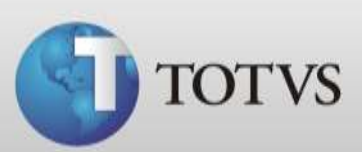

# **Guia Rápido – Sincronismo**

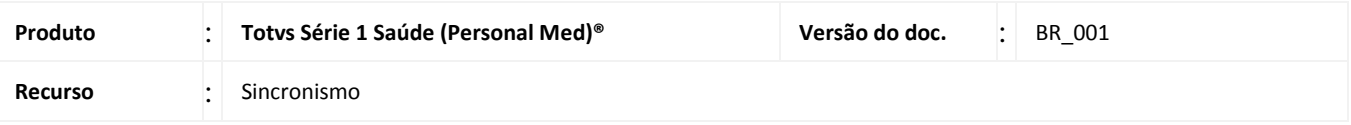

O Personal Med é um sistema desenvolvido com arquitetura Cliente-Servidor. Esta arquitetura provém de ambientes de redes de computadores. Porém, também a utilizamos em ambientes com apenas um micro. Se estiver rodando em rede, é preciso instalar o sistema em todos os computadores da rede. Abaixo, descrevemos alguns destes termos com a finalidade de facilitar a identificação destas máquinas na clínica:

Servidor: computador que serve (fornece) aos demais, os dados do sistema em uso. Nesta máquina, encontram-se todos os arquivos com os dados dos pacientes (base de dados) e também podem ser instalados os programas do sistema;

Cliente/Estação: computador que possui apenas programas do sistema.

Agora que você já sabe o que é uma arquitetura cliente-servidor, entenderá melhor o objetivo desta funcionalidade. O sincronismo de dados possibilita ao usuário, utilizar o Personal Med Consultórios quando estiver fora da rede onde se encontra o servidor, utilizando um ambiente offline. No ambiente offline os dados clínicos dos pacientes podem ser inseridos ou alterados.

Enquanto offline, os dados ficarão armazenados fisicamente no computador que possui este ambiente. Posteriormente a funcionalidade permite realizar o sincronismo de todas as informações acrescentadas ou alteradas em ambiente offline, basta apenas estar conectado a rede onde o servidor se encontra.

**Cuidado:** As informações acrescentadas em ambiente offline sempre prevalecerão em relação aos dados inseridos no servidor.

#### **REQUESITOS**

- Personal Med na versão 7.4.00 ou superior
- Framework 3.5
- Firewall desabilitado

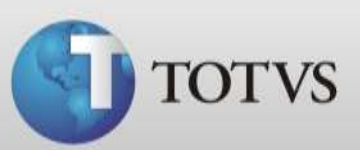

## **CONFIGURAÇÕES NO SERVIDOR**

## **Instalação do IIS e FTP**

1. Clique no menu *Iniciar* do Windows e abra o *Painel de controle*.

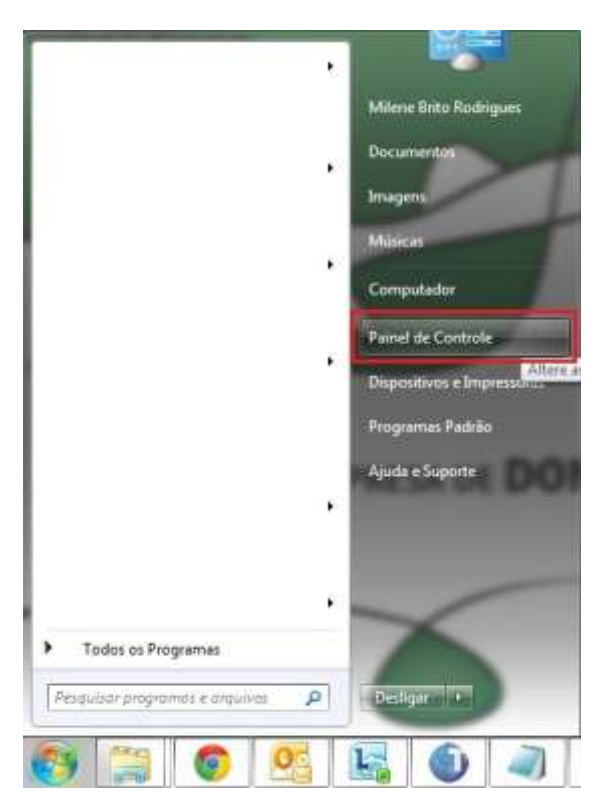

2. Clique em *Desinstalar um programa*.

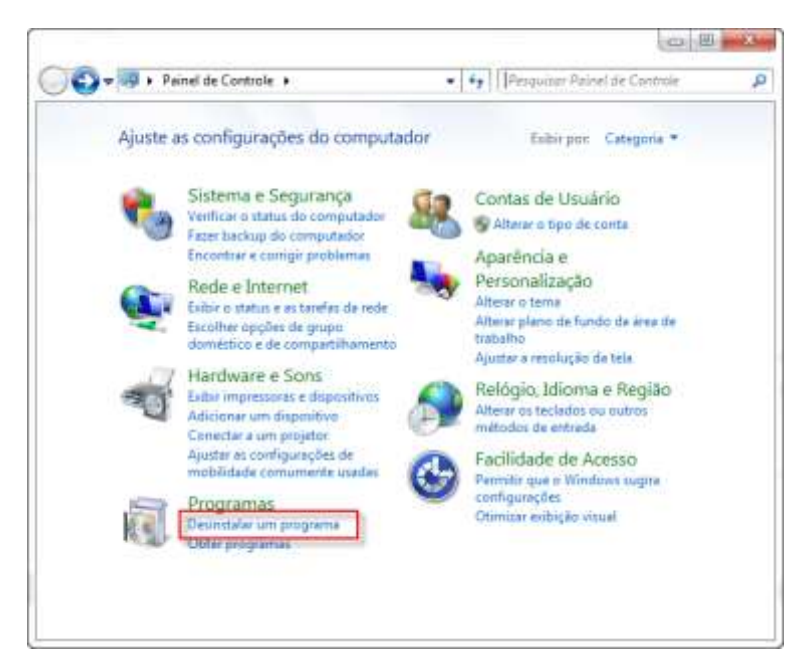

**TOTVS SA** Av. Ipiranga, 6681, prédio 99 A-12º – CEP 90619-900 4003 0015 - Porto Alegre – RS [http://www.suporte.totvs.com](http://www.suporte.totvs.com/)

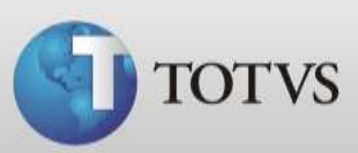

3. Clique em *Ativar ou desativar recursos do Windows*.

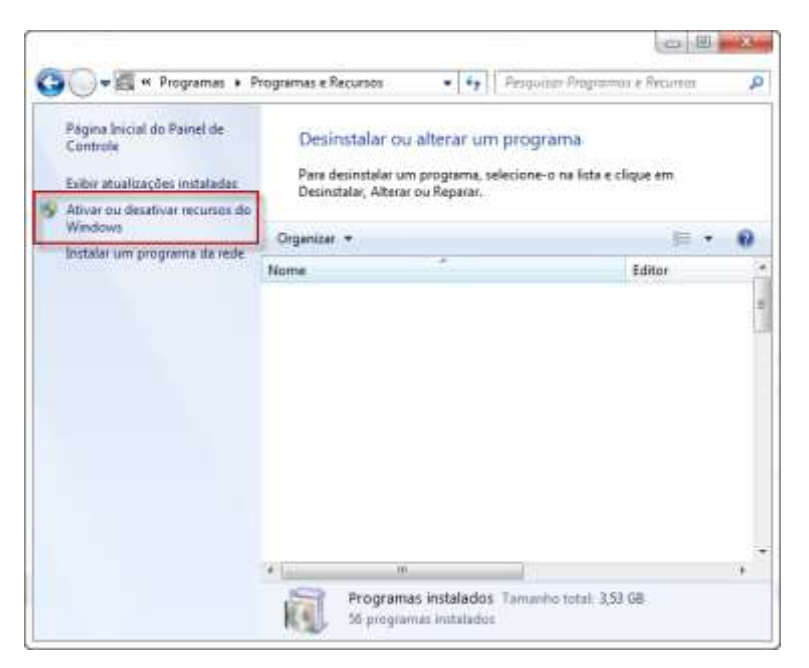

4. Na tela dos Recursos do Windows abra as subpastas do recurso *Serviços de Informações da Internet.*

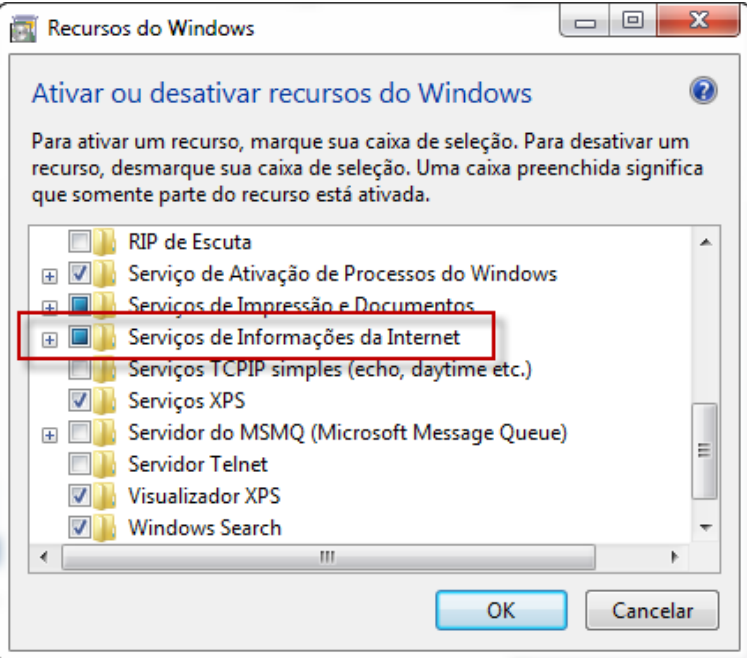

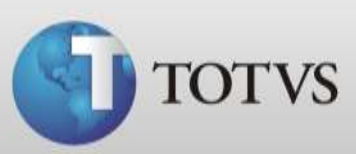

5. Marque todas as opções deste recurso até que a tela fique como a tela abaixo.

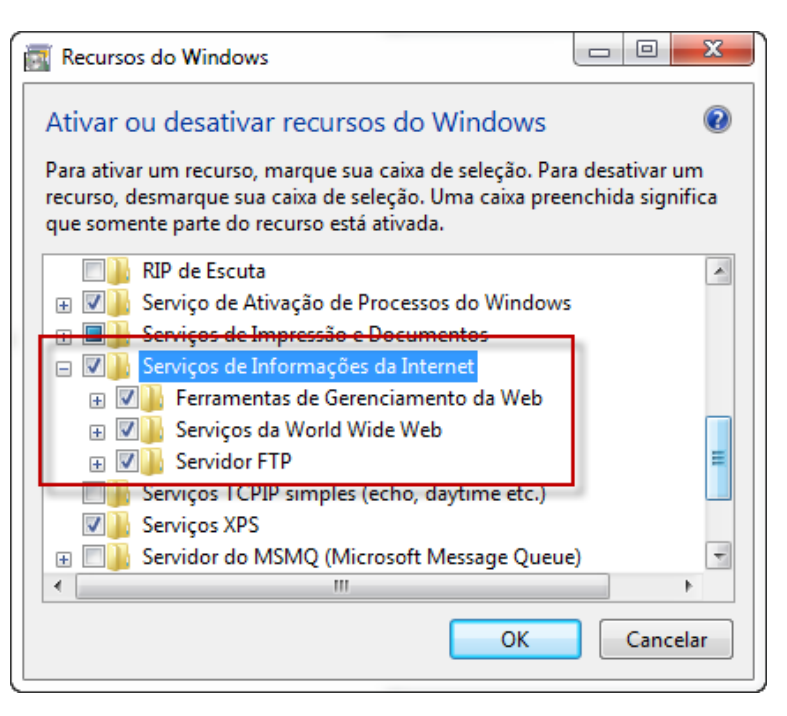

6. Então clique em *Ok*.

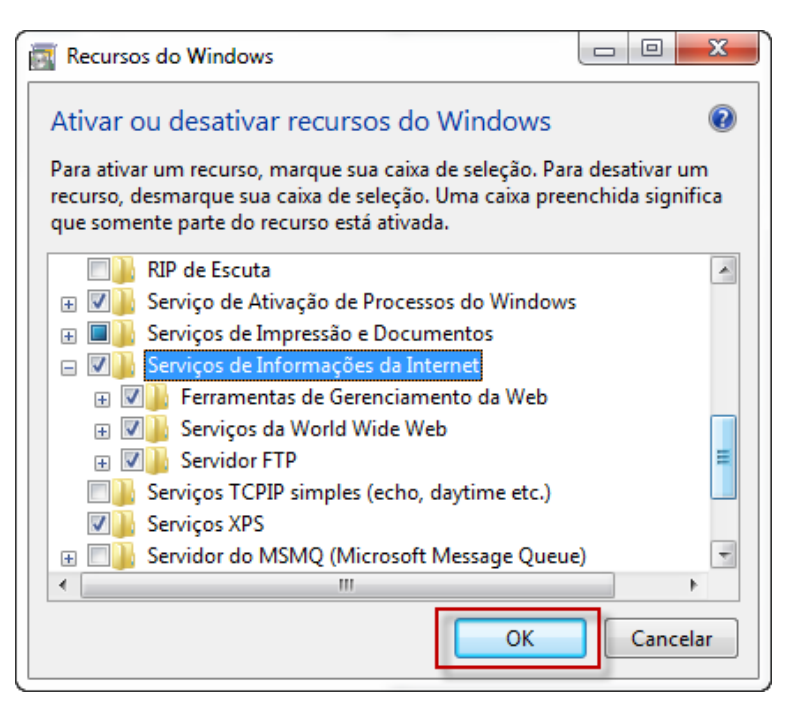

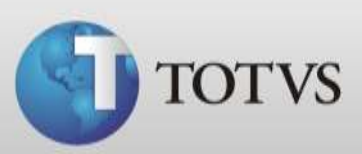

7. Aguarde a conclusão da instalação.

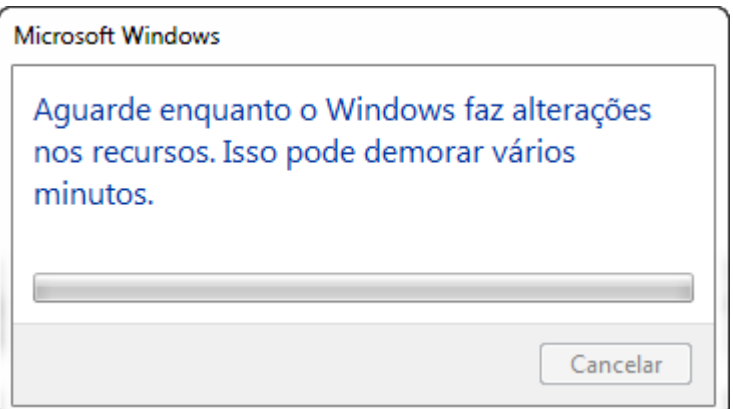

# **Configuração do IIS e FTP**

1. Clique em *Iniciar* e digite no campo de pesquisa *inetmgr.*

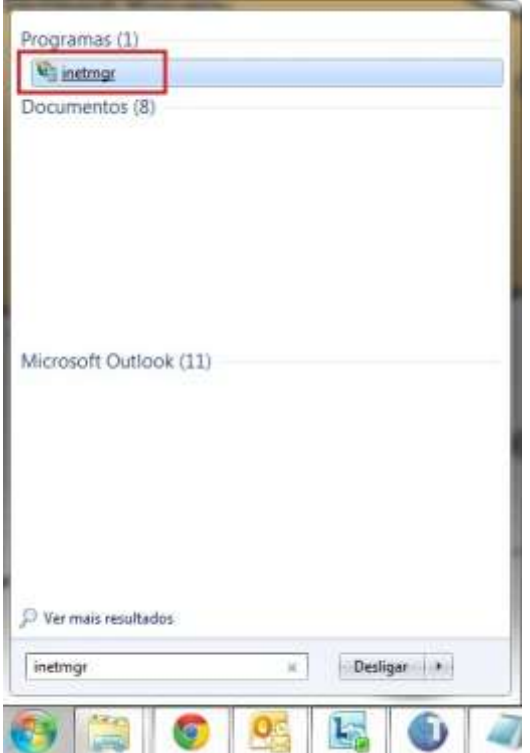

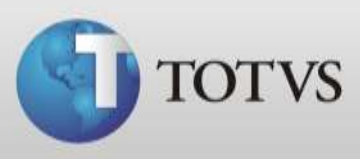

*2.* No *Gerenciador de Serviços da internet* clique com o botão direito do mouse sobre o nome do seu computador e em seguida clique em *Adicionar Site FTP*.

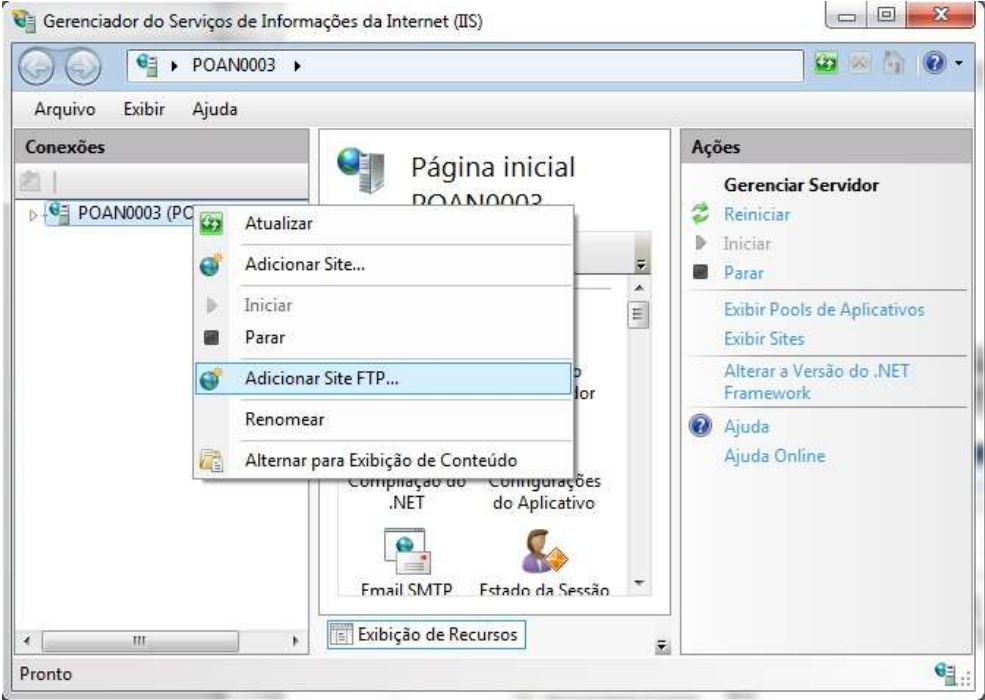

3. Digite no campo *Nome do Site FTP* digite "Sincronismo".

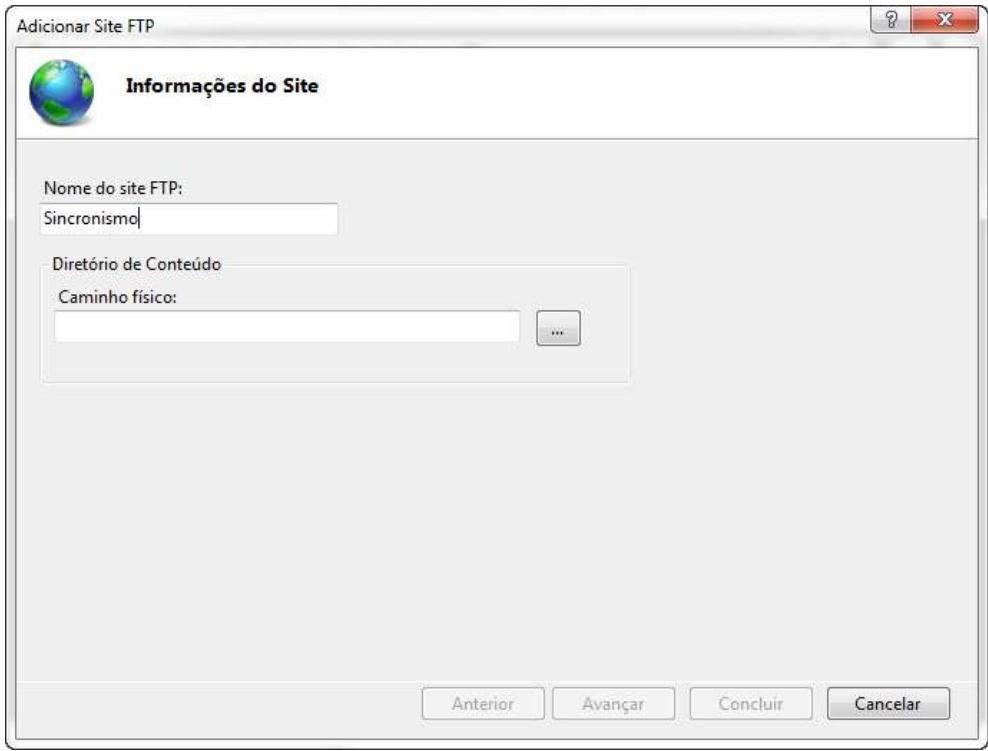

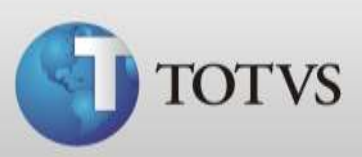

4. Clique nas reticências.

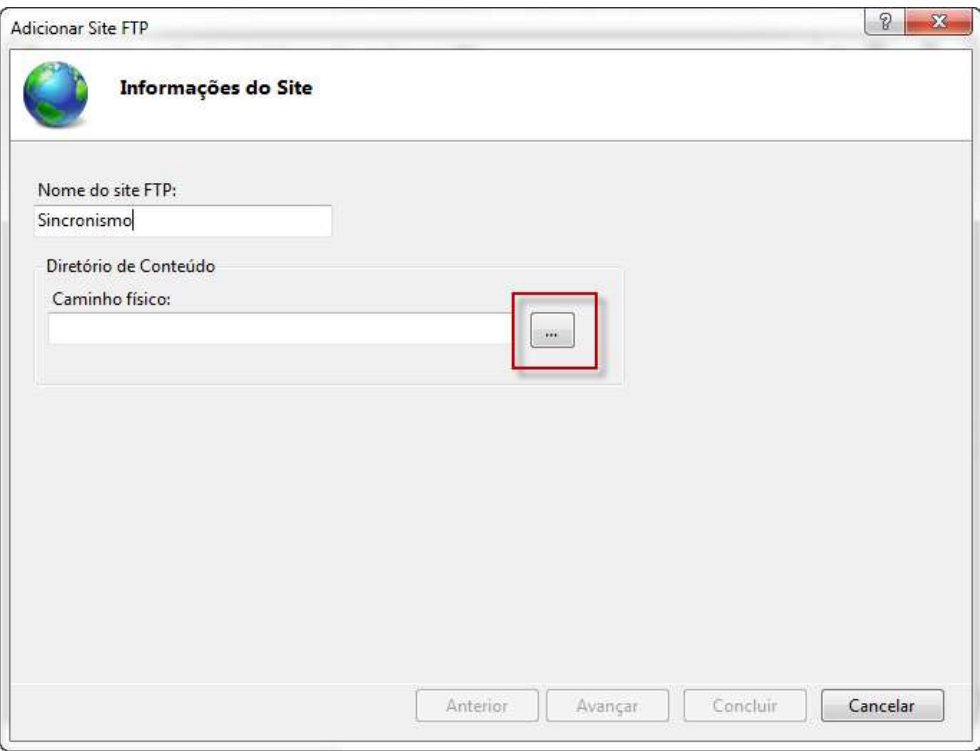

5. Após localize a pasta *C:\inetpub\ftproot*.

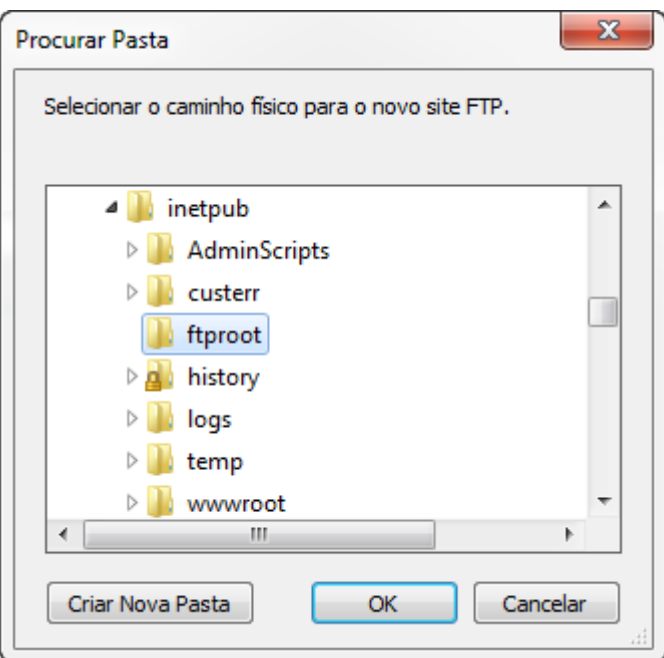

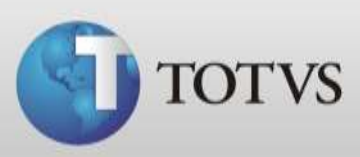

6. Clique em *Criar Nova Pasta*, e nomeia como Sincronismo, então clique em *OK.*

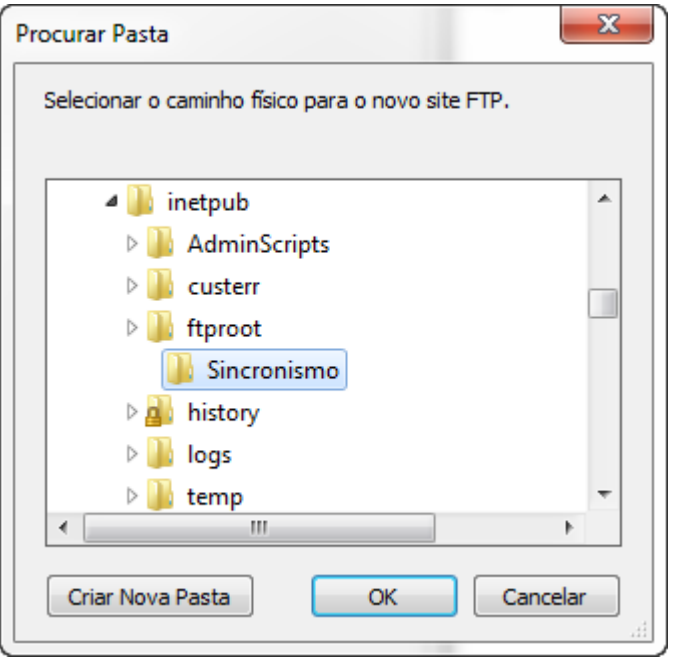

7. Clique em *Avançar*.

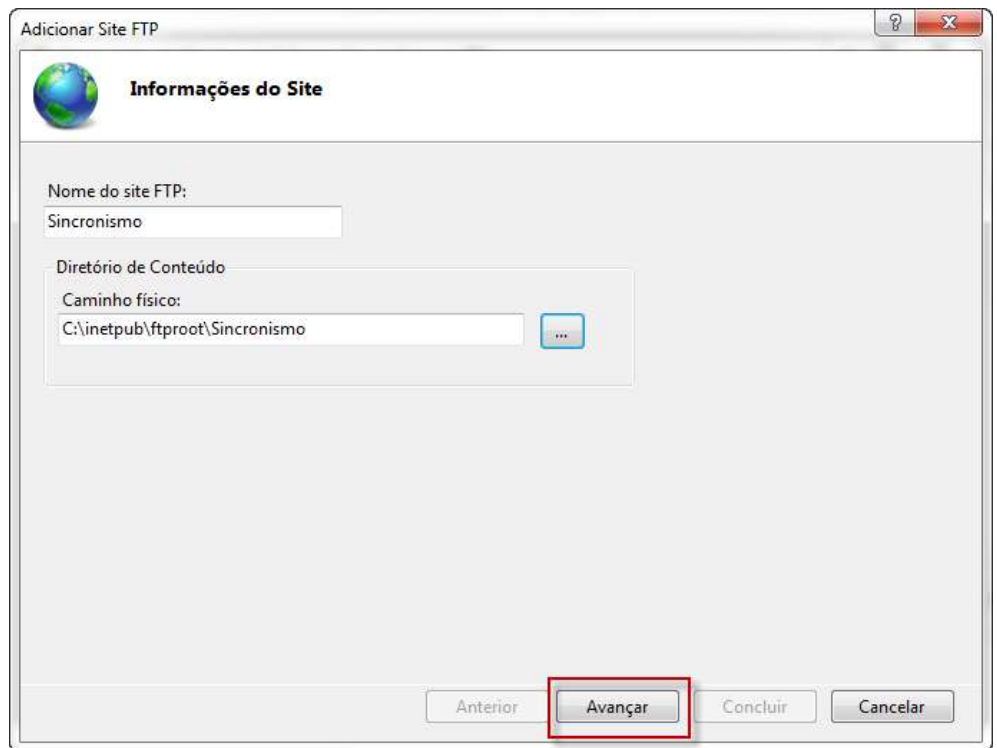

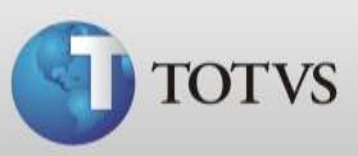

8. Marque a opção *Sem SSL* e clique em *Avançar*.

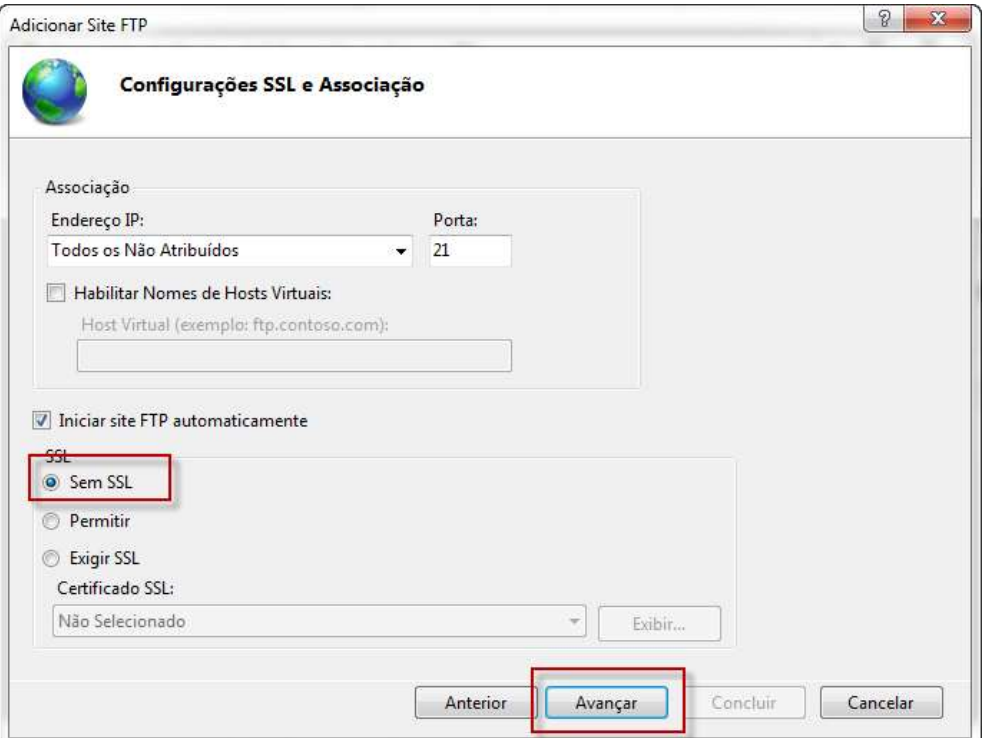

9. Marque as opções *Anônimo e Básico* após permitir acesso a *Todos os usuários* e marque então as permissões *Ler e Gravar*. Feito isto clique em *Concluir*.

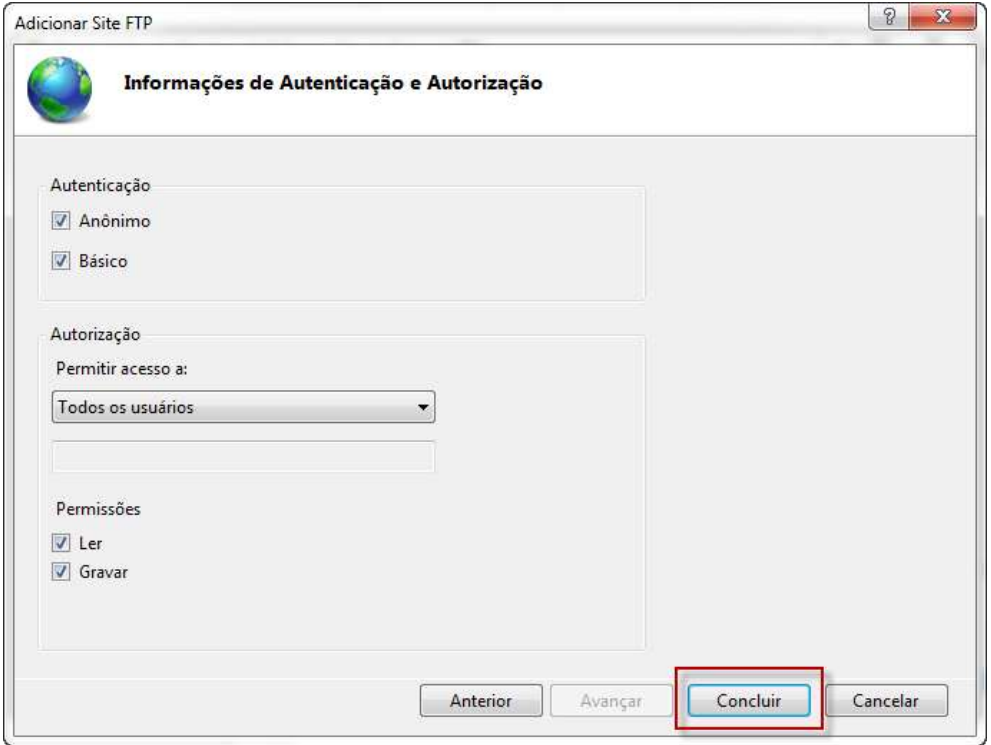

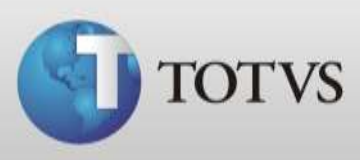

10. Novamente no *Gerenciador* abra as configurações de *Sites* e então clique com o botão direito do mouse em *Sincronismo* e selecione *Adicionar Aplicativo...*

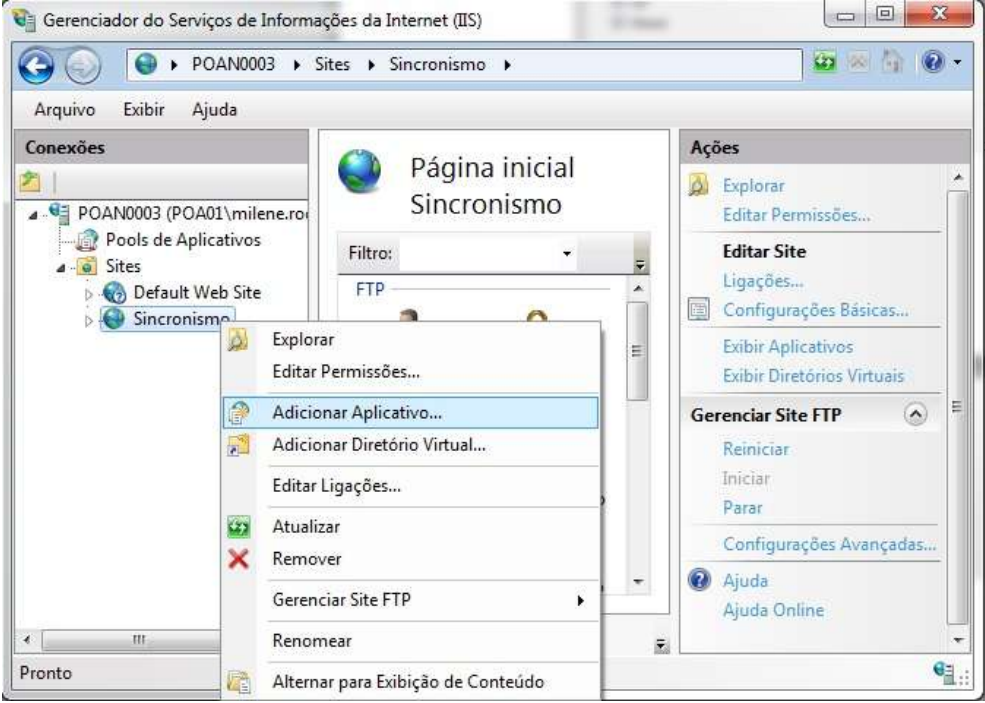

11. Em *Alias* digite Sincronismo e no campo *Caminho físico* busque a pasta C:\inetpub\ftproot\sincromismo. Clique em OK.

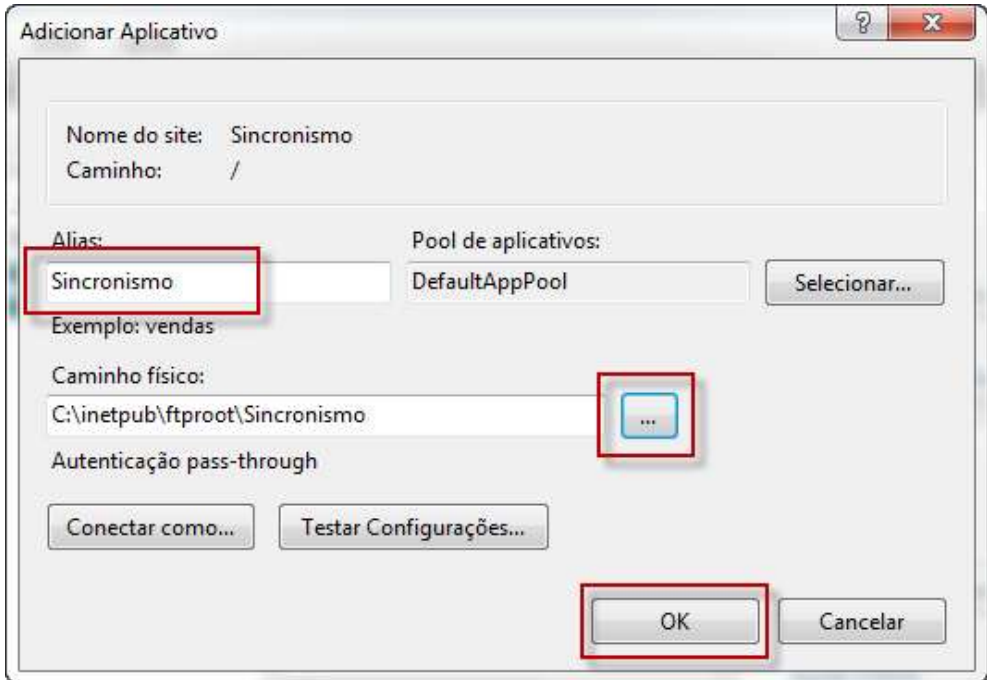

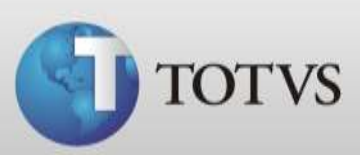

# **Instalação do Servidor de Sincronismo**

- 1. Baixe o instalador do Sincronismo no endereço <ftp://ftp.poa.totvs.com.br/personalmed/lotes/Ferramentas/sincronismo.exe>
- 2. Execute o aplicativo do download *Sincronismo.exe*
- 3. Defina o local de instalação do arquivo e clique em *Instalar*.

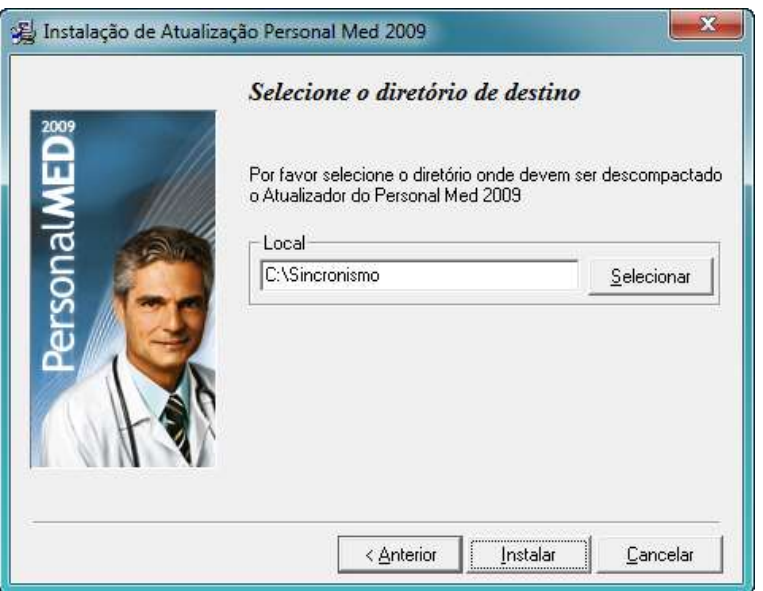

4. Quando concluir a instalação abra o caminho *Computador\C:\Sincronismo* e abra a pasta *Servidor de Sincronismo.*

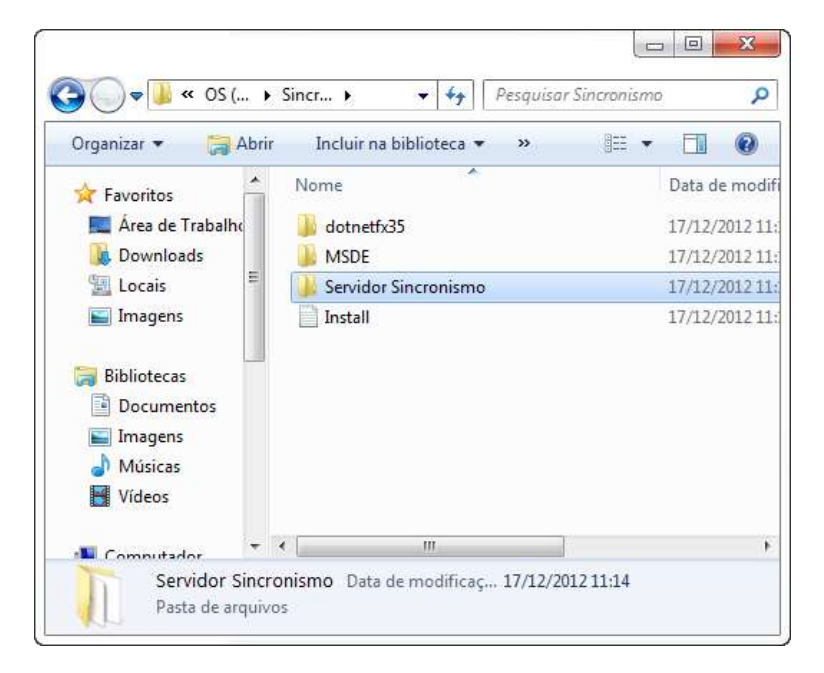

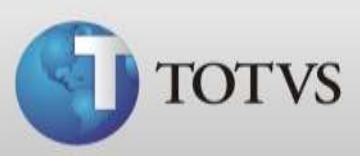

5. Execute o *Setup.exe*

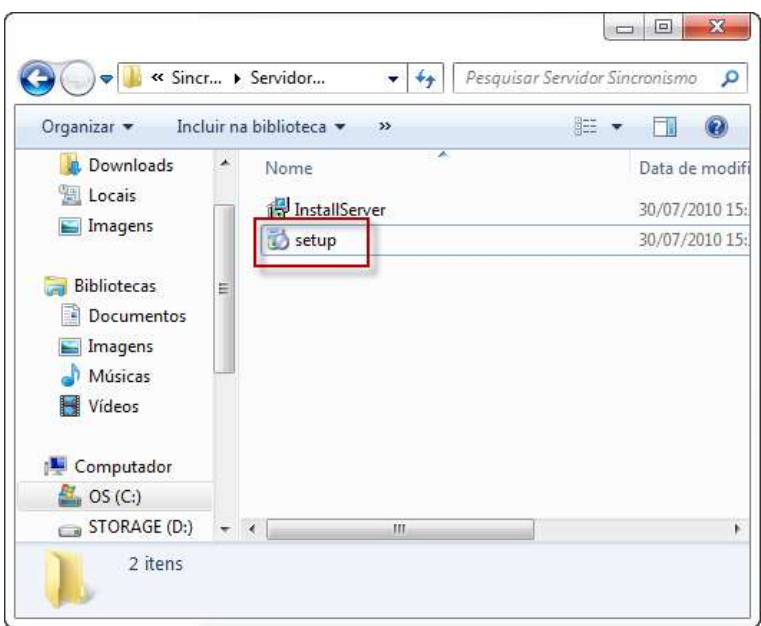

6. Clique em *Next*.

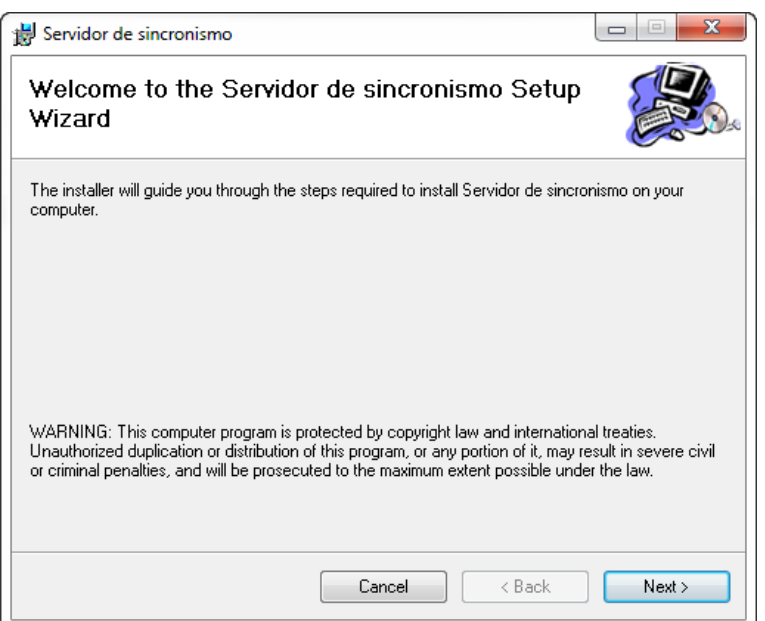

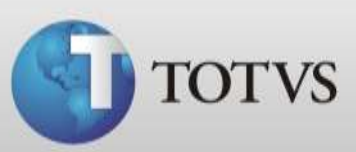

7. Deixe as informações inicias da tela e clique em *Next.*

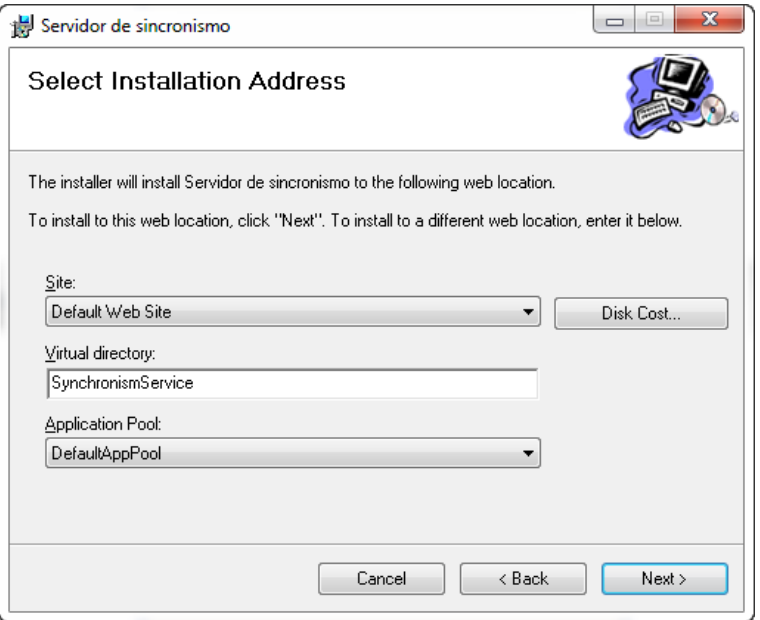

#### 8. *Next* novamente.

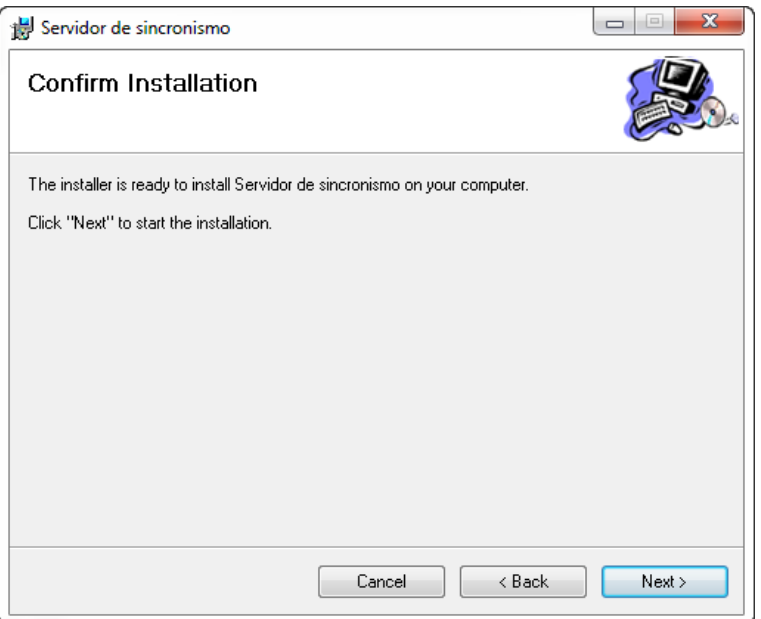

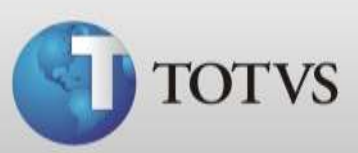

9. Aguarde o processo de instalação.

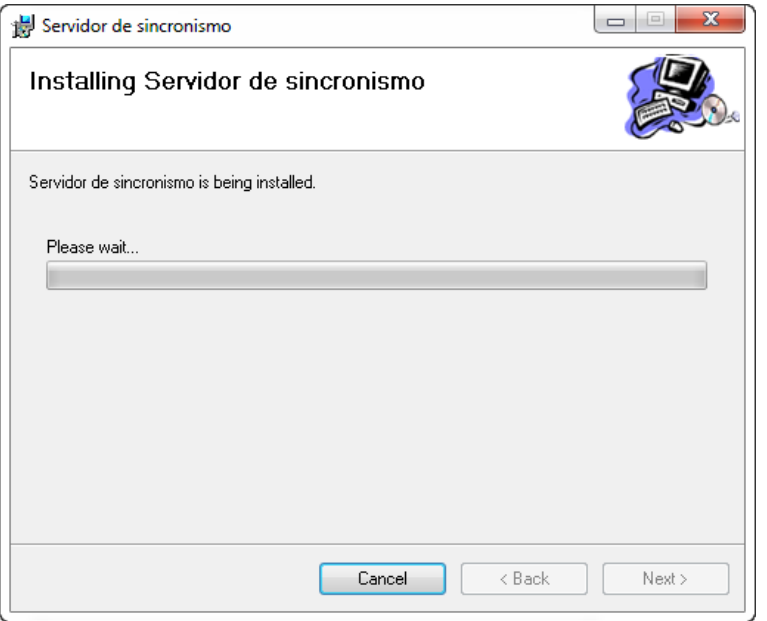

10. Quando concluir verifique se instalou com sucesso, clique em *Close.*

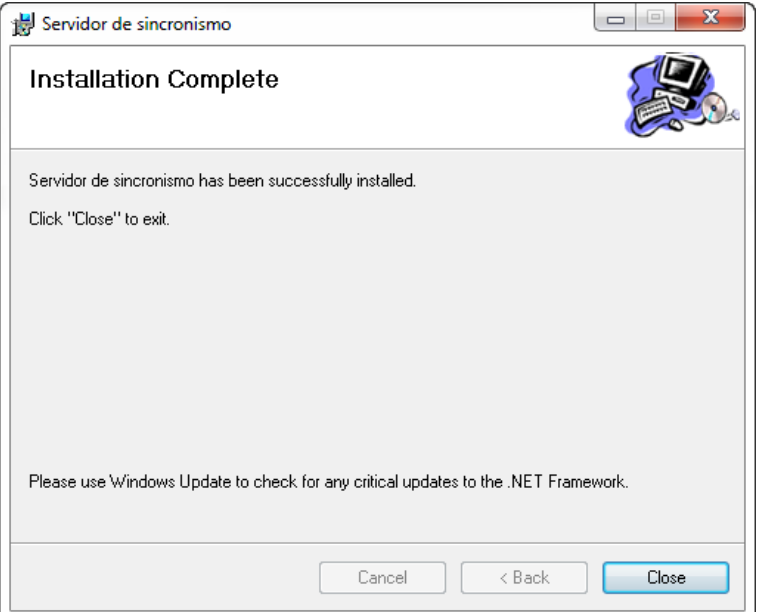

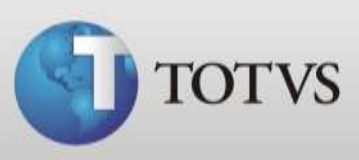

# **Compartilhamento das pastas**

São necessários compartilhamentos de algumas pastas para que o recurso de Sincronismo funcione. Você terá que compartilhar a pasta *Personal Med, inetpub e a Sincronismo*, todas localizadas no *Disco Local C*. Siga as instruções abaixo para compartilhar as pastas.

1. Clique com botão direito do mouse na pasta que deseja compartilhar e acione *Propriedades.*

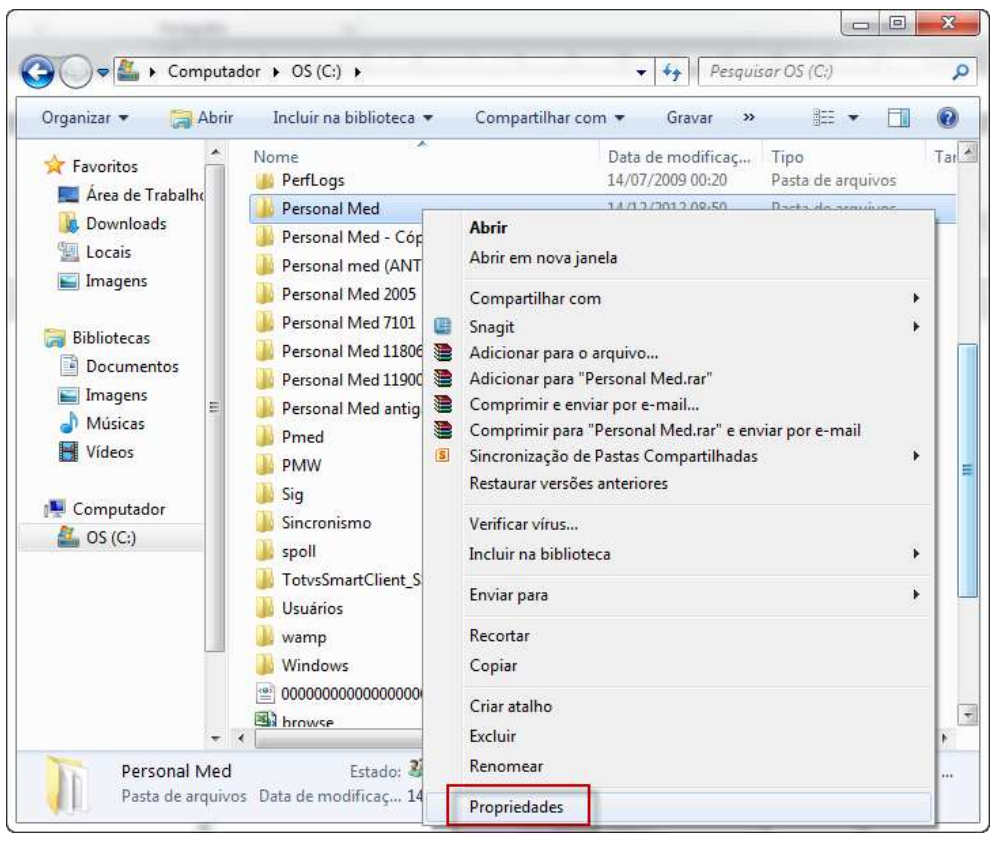

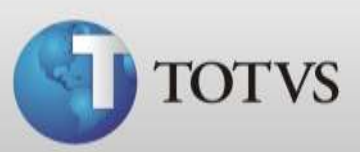

2. Acesse *Segurança* então clique em *Avançados.*

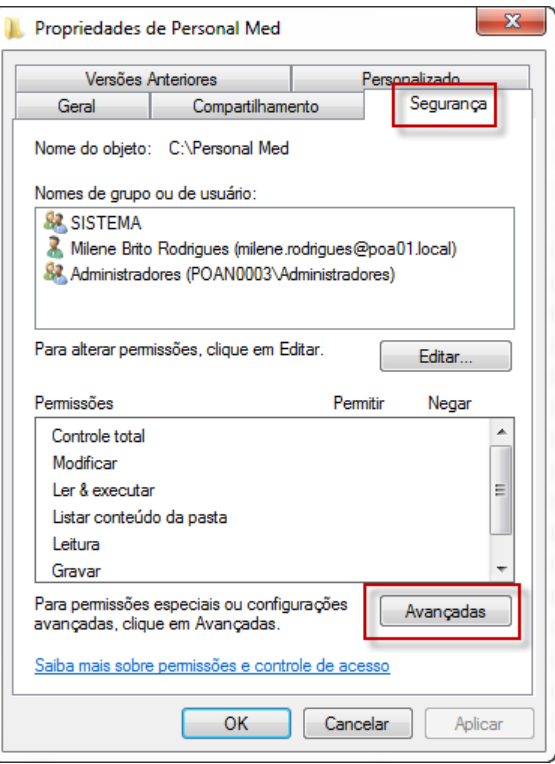

3. Selecione *Alterar Permissões*.

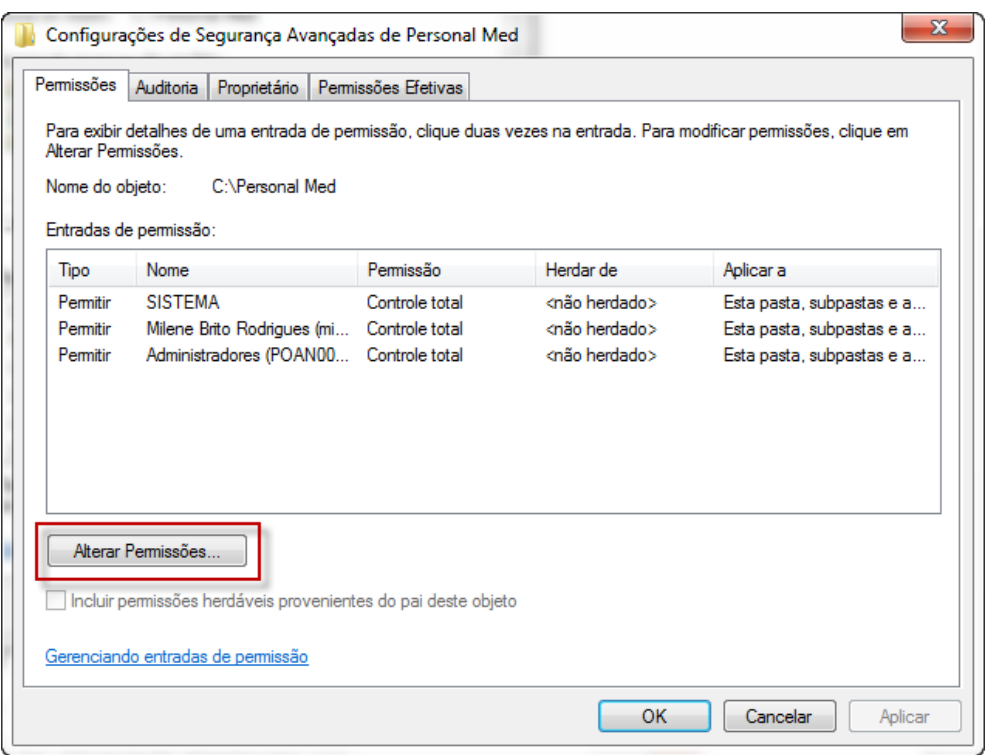

**TOTVS SA** Av. Ipiranga, 6681, prédio 99 A-12º – CEP 90619-900 4003 0015 - Porto Alegre – RS [http://www.suporte.totvs.com](http://www.suporte.totvs.com/)

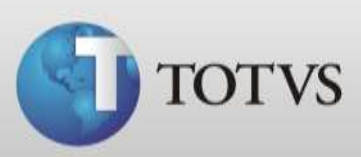

4. Após *Adicionar*.

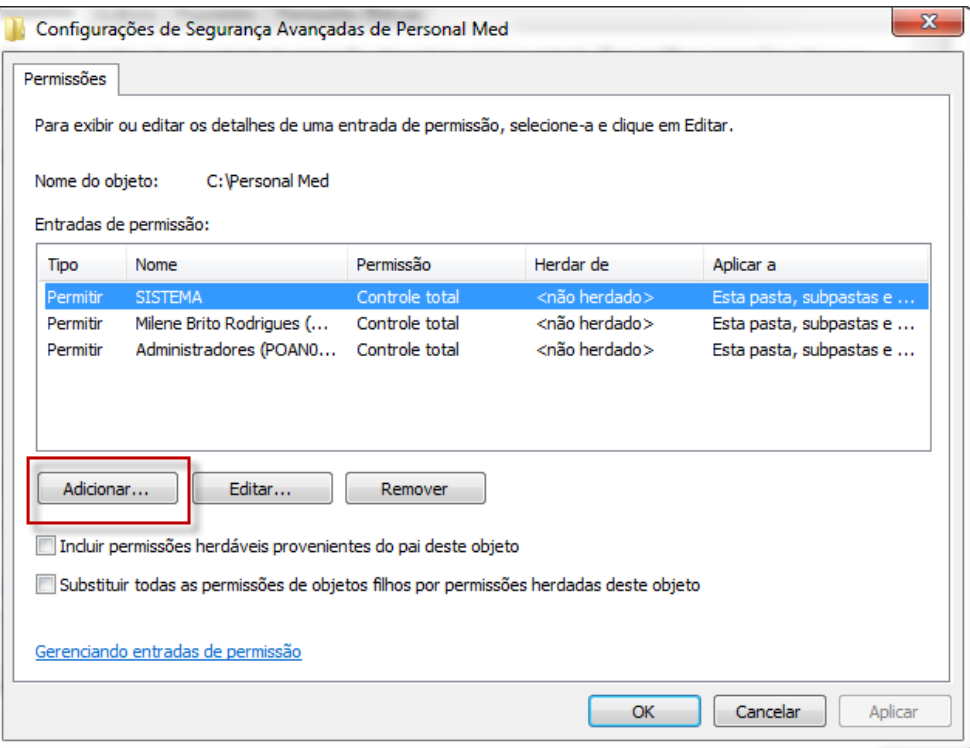

5. Digite *Todos* e clique em *OK*.

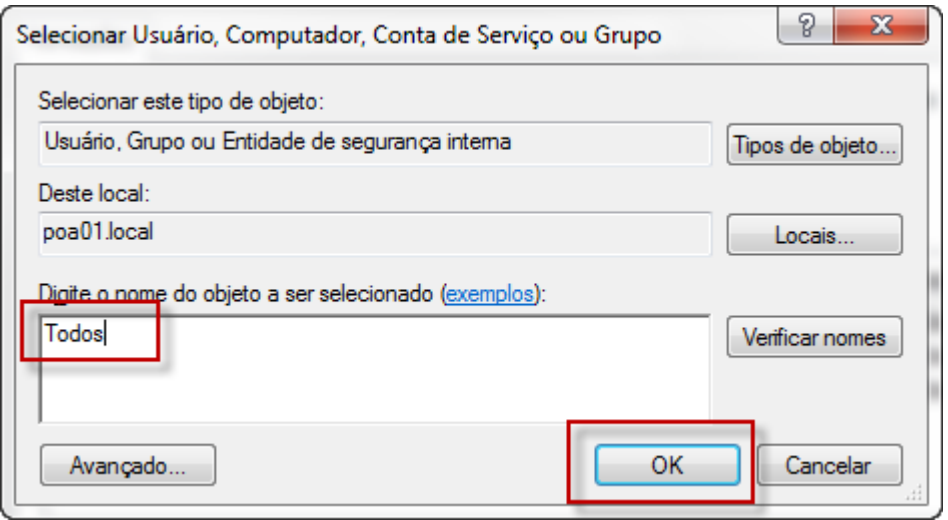

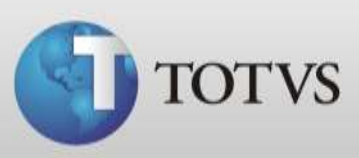

6. Abrirá a tela abaixo, nela marque a opção *Permitir* para *Controle total*. Após clique em *OK.*

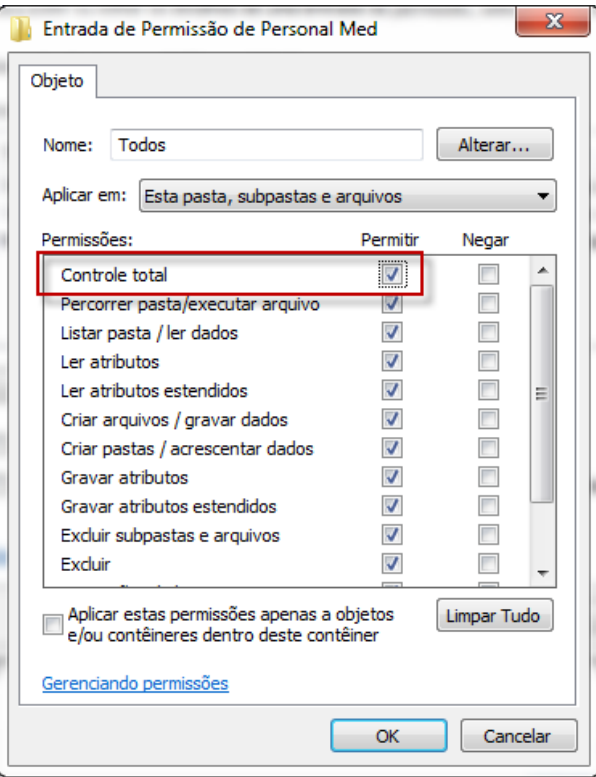

7. O sistema retornará para a tela de Permissões, então você deve marcar a opção *Substituir todas as permissões de objetos filhos por permissão herdada deste objeto*. Porém certifique-se que o usuário que está selecionado a cima é *Todos*, então clique em *OK.*

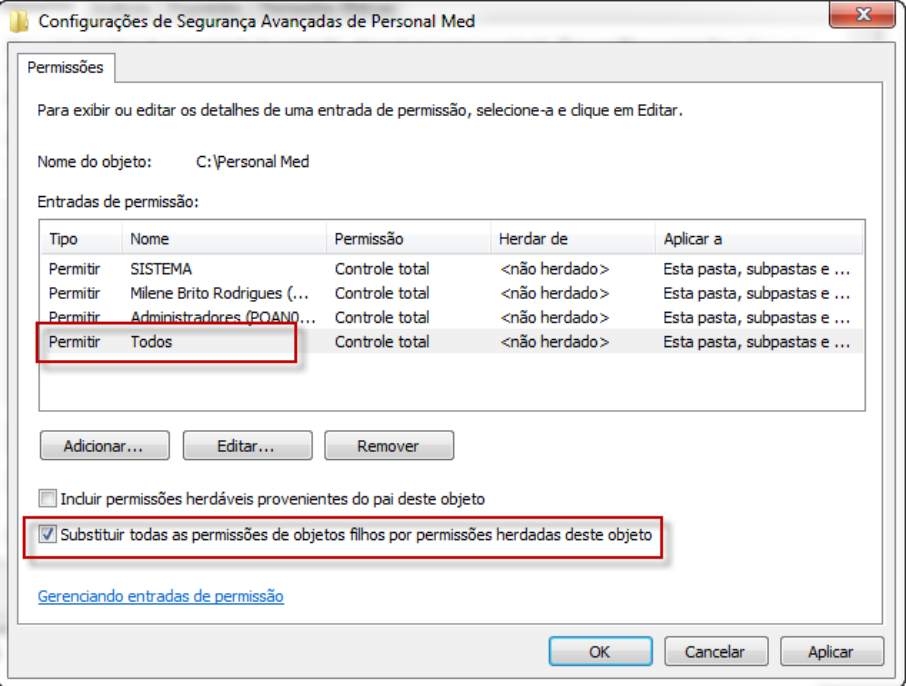

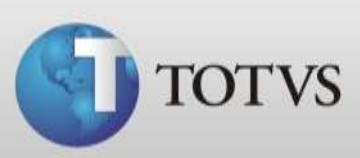

8. Clique em *OK* nas próximas telas.

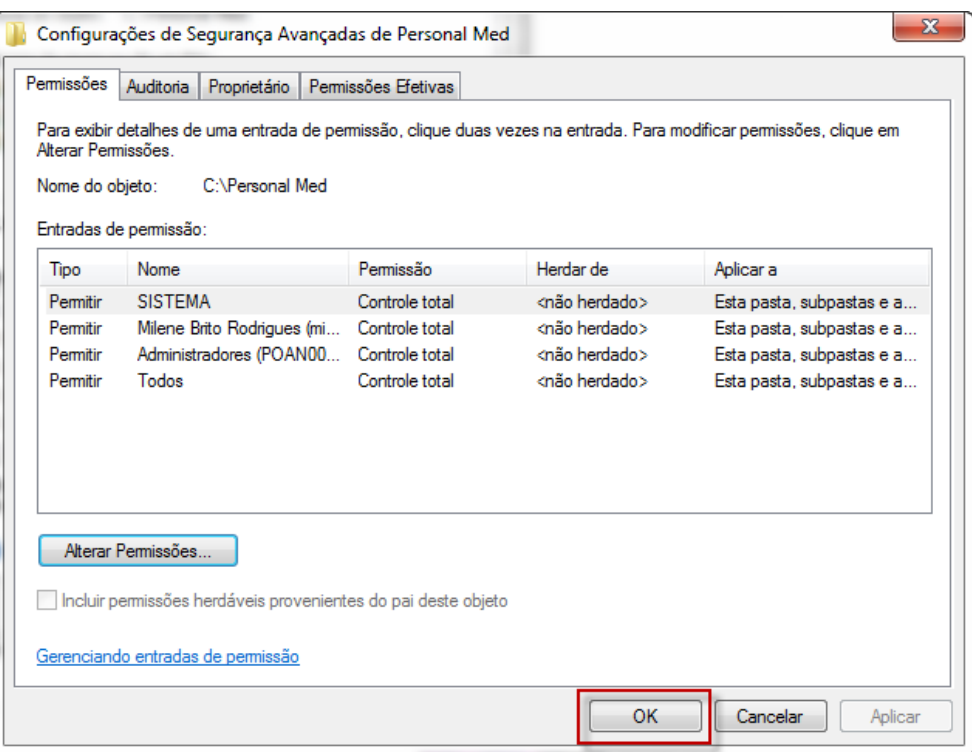

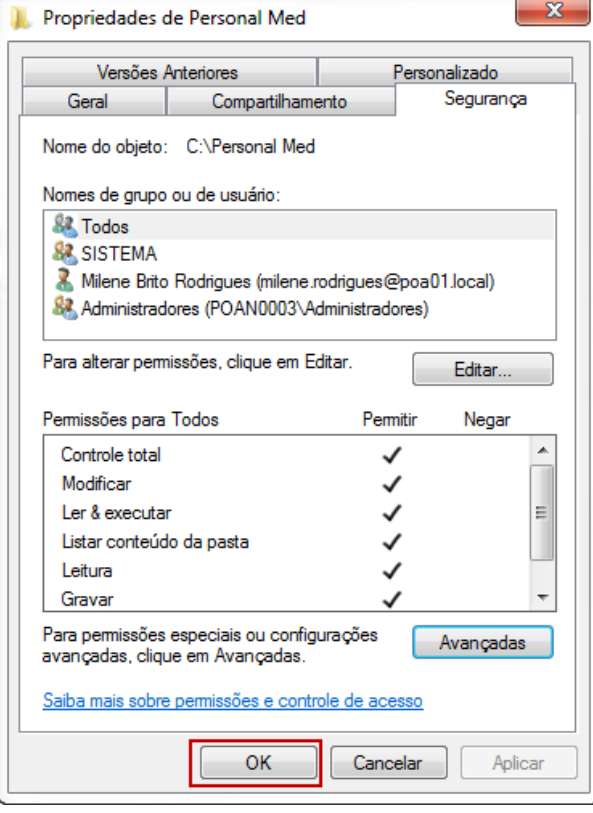

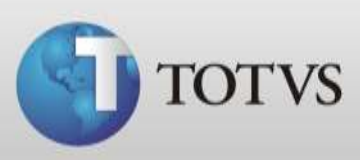

# **Configuração do Webservice**

1. Acesse o Série 1 Saúde e abra o módulo *Atendimento Clínico / Menu Arquivos / Webservices.*

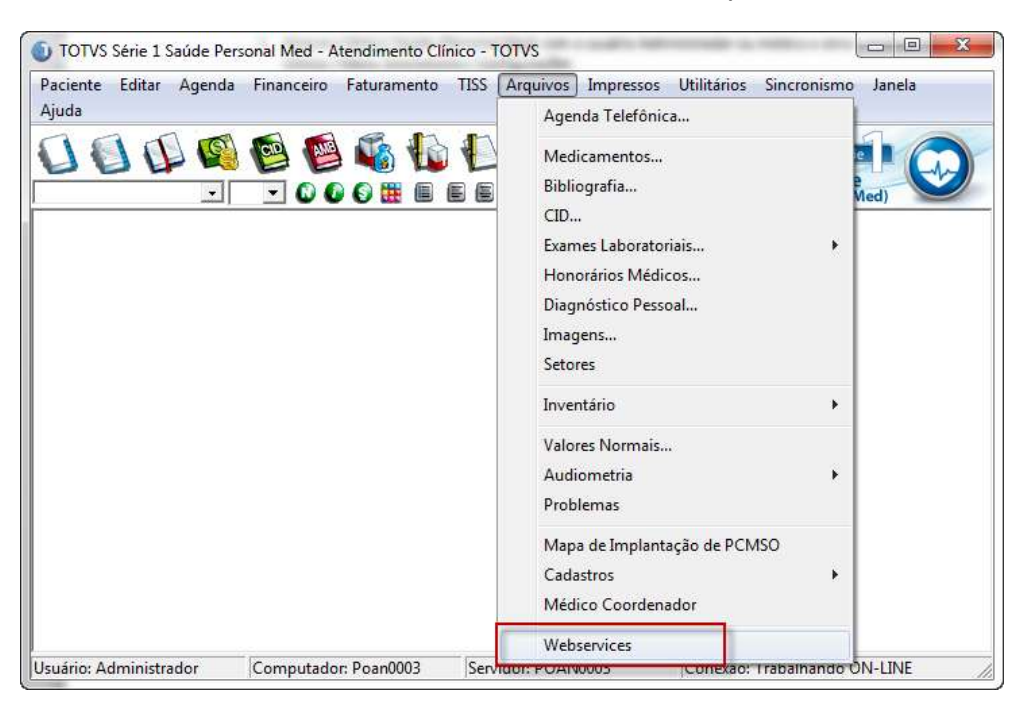

2. Clique em *Novo*.

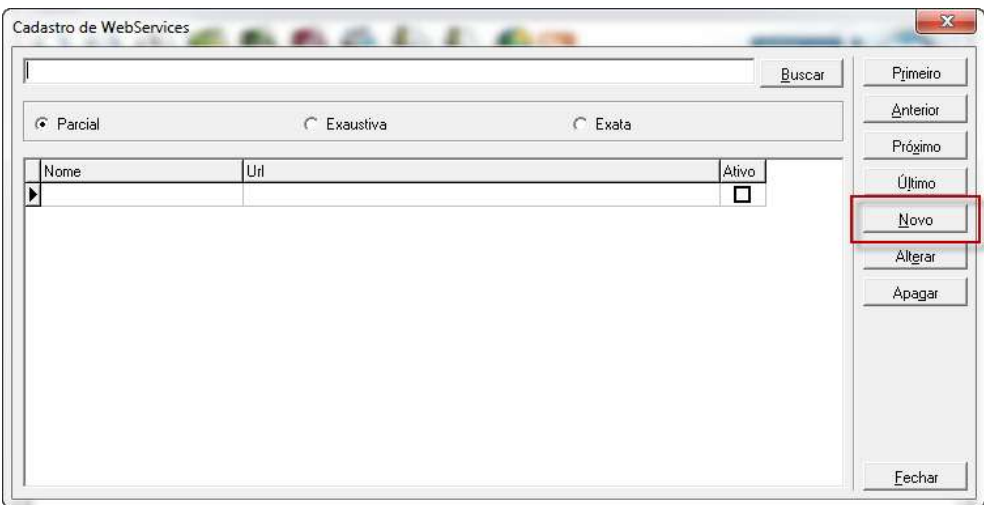

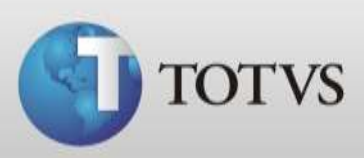

3. Cadastre:

#### Nome: *Sincronismo*

URL: **h**tt**[p://\[nome](http://[nome/) do computador servidor]**/SynchronismService/Synchronism.svc Então clique em *Salvar.*

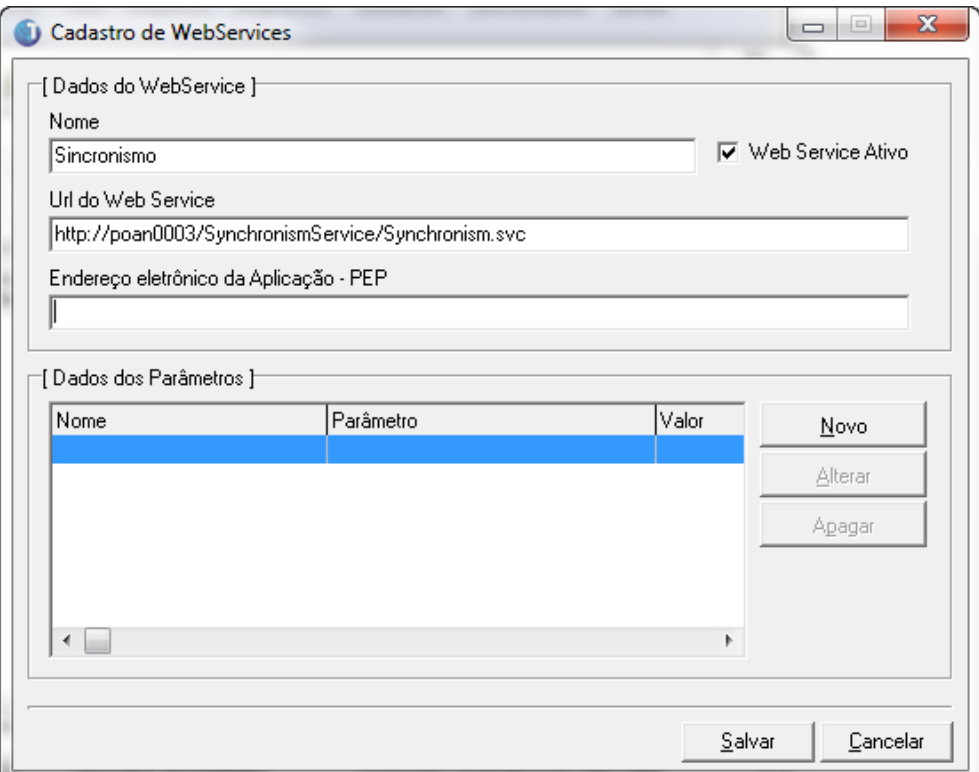

4. Agora você terá a webservices cadastradas, clique em *Fechar*.

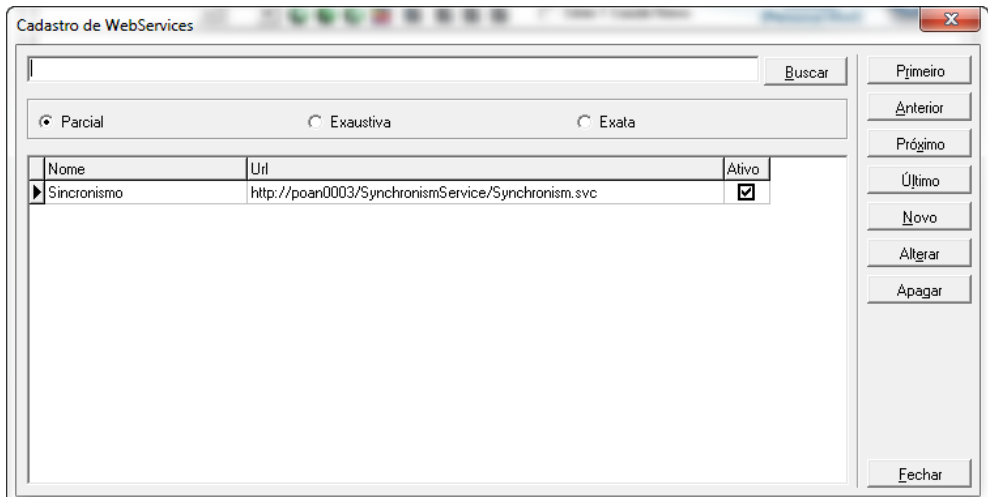

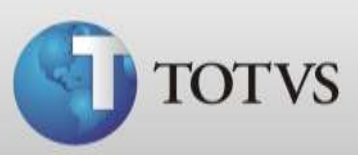

5. Acesse o *Menu Sincronismo / Configurações*.

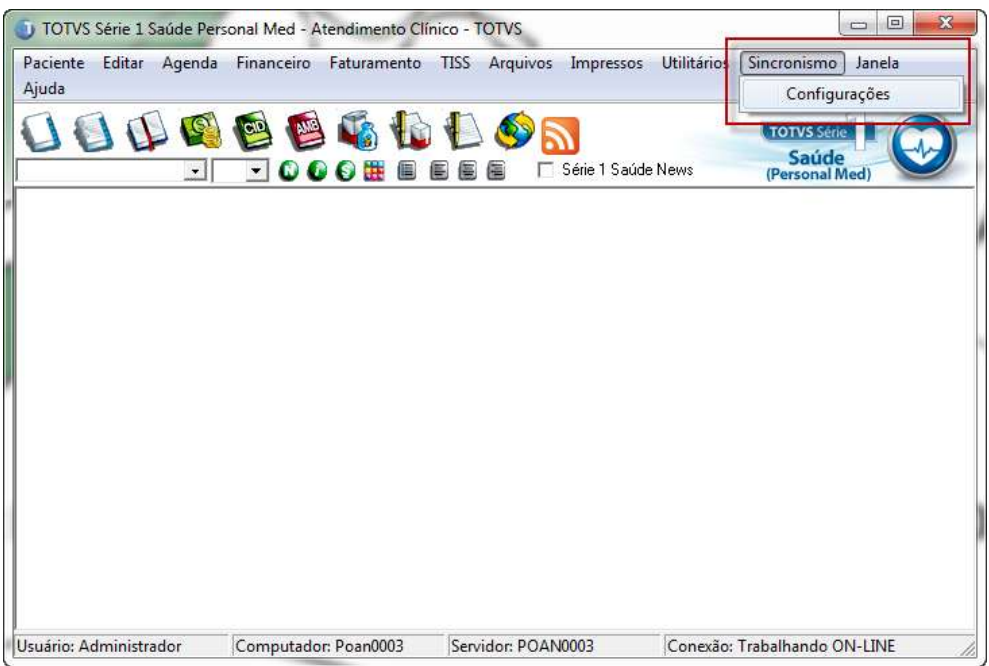

6. Selecione o Webservices *Sincronismo* que cadastramos nos passos anteriores e clique em *Salvar*.

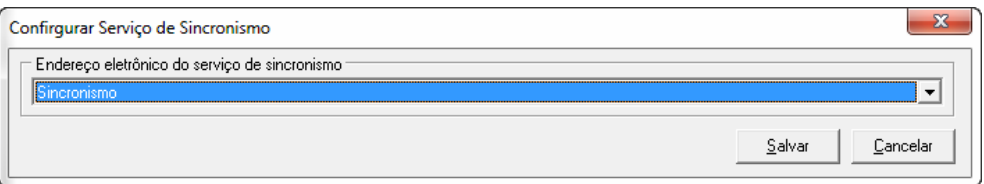

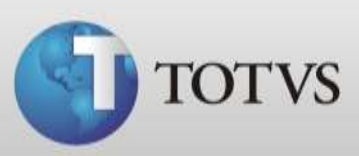

# **Testar o Webservice**

- 1. Abra seu navegador e digite ou cole o endereço do webservice que será **h**tt**[p://\[nome](http://[nome/) do computador servidor]**/SynchronismService/Synchronism.svc
- 2. O sistema deve apresentar a tela abaixo. Este teste deve ser realizado tanto no servidor quanto na estação que ficará off-line.

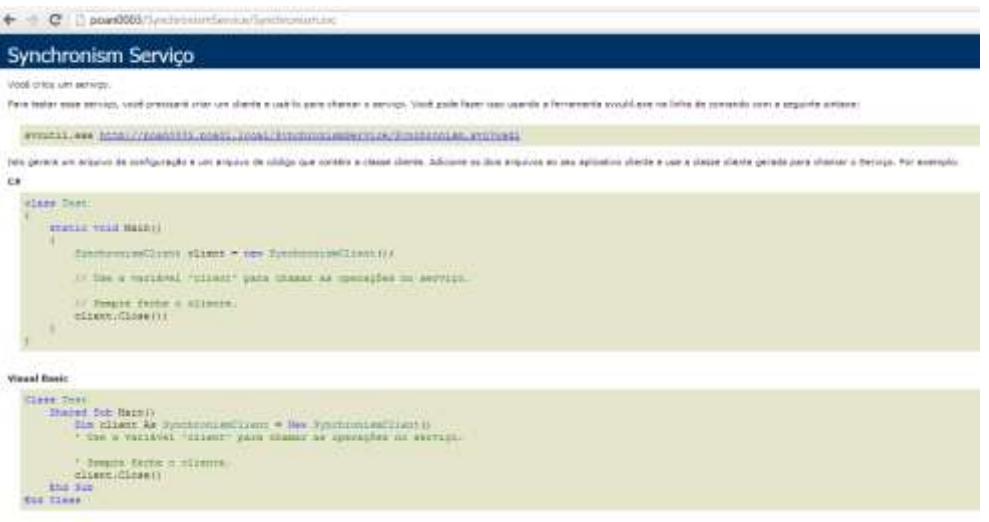

# **Configuração do usuário médico**

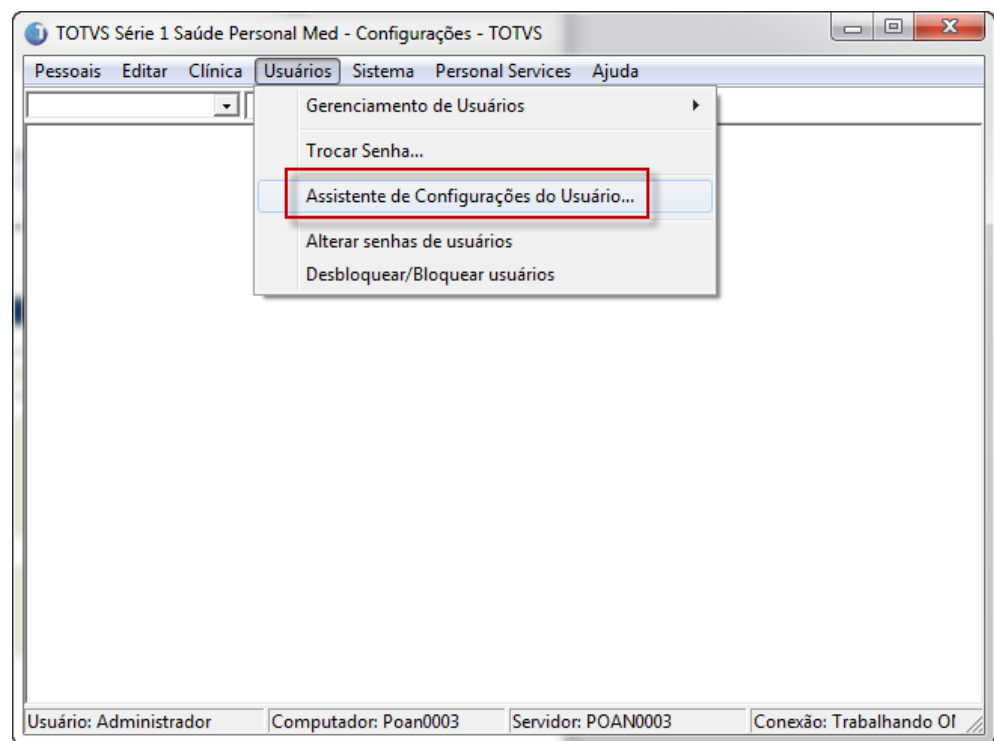

1. Acesse o *Módulo Configurações / Usuários / Assistente de Configurações do Usuário.*

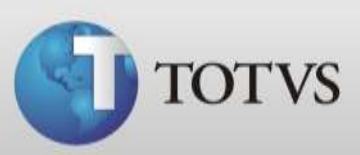

2. Selecione usuário tipo *Médico* e clique em *Próximo.*

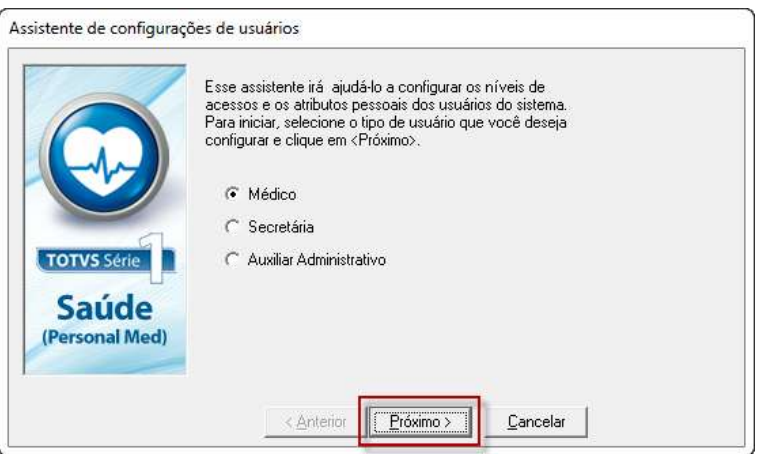

3. Selecione o usuário que deseja que tenha acesso ao trabalho off-line e clique em *Próximo*.

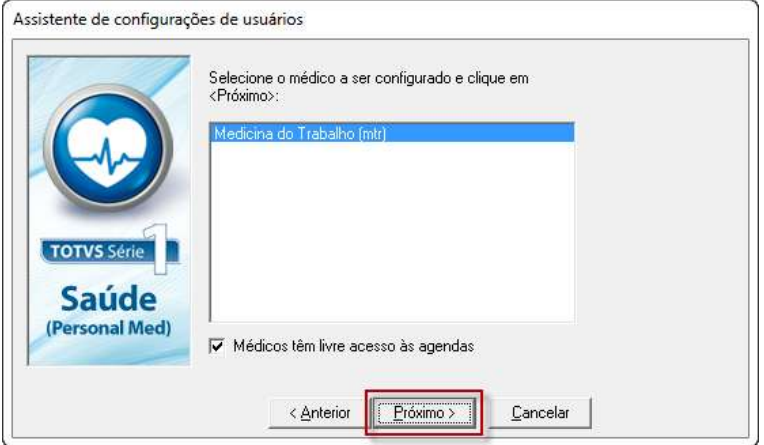

4. Na próxima tela clique em próximo.

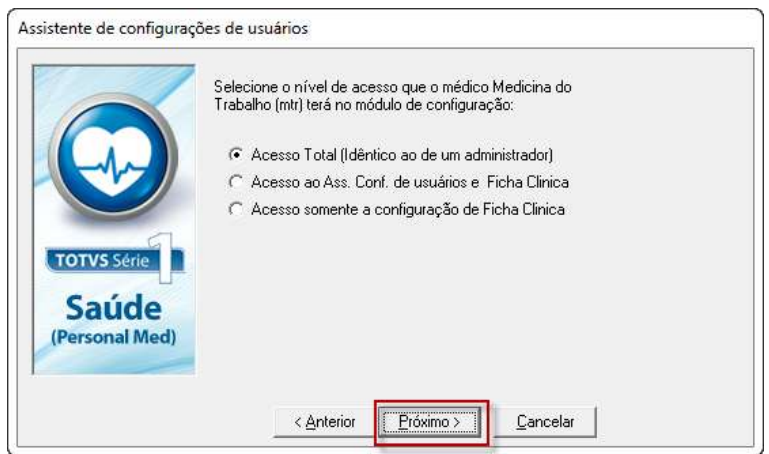

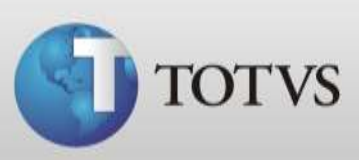

5. Então nesta tela, role a barra de rolagem para visualizar as outras opções.

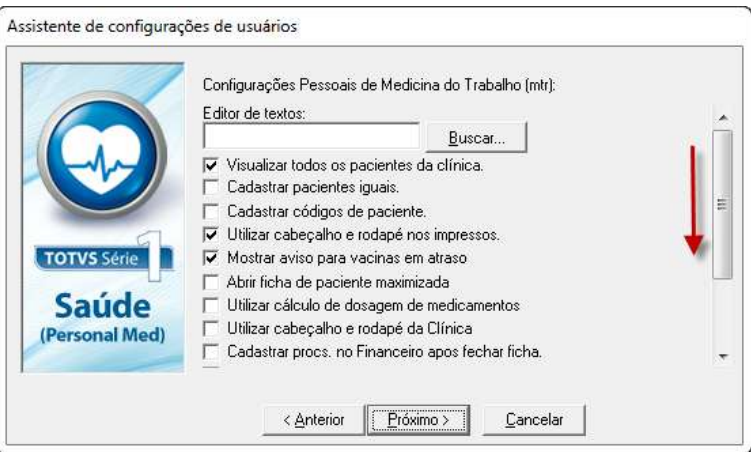

6. Marque a opção *Trabalhar Offilne – Sincronismo de Dados* e clique em *Próximo.*

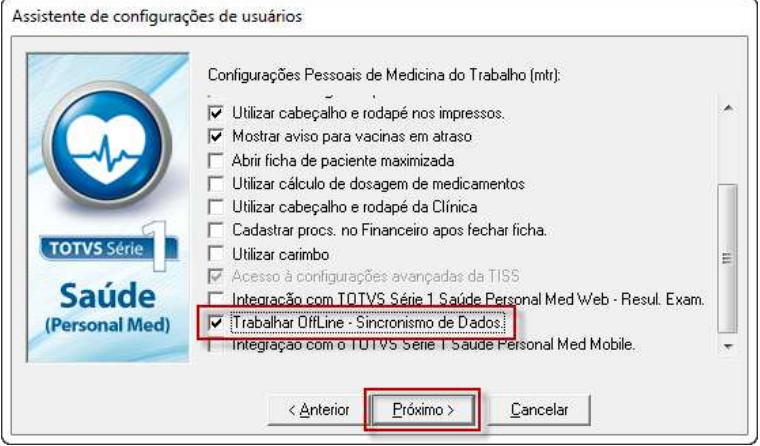

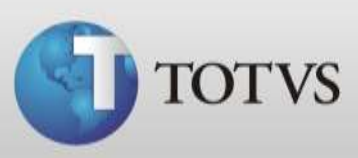

7. Nas próximas telas somente clique em *Próximo* para finalizar as configurações.

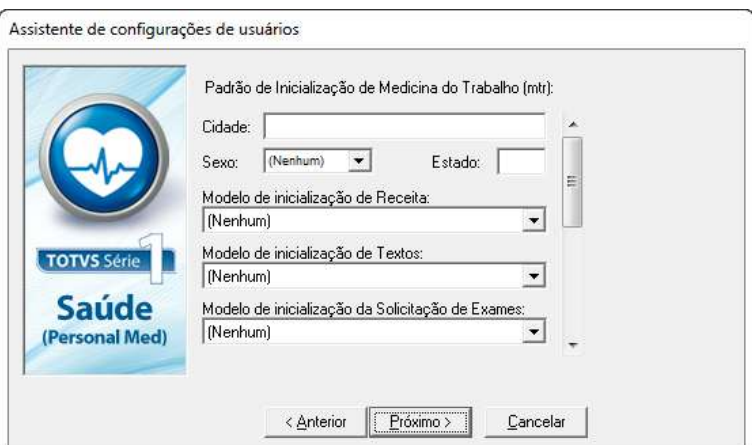

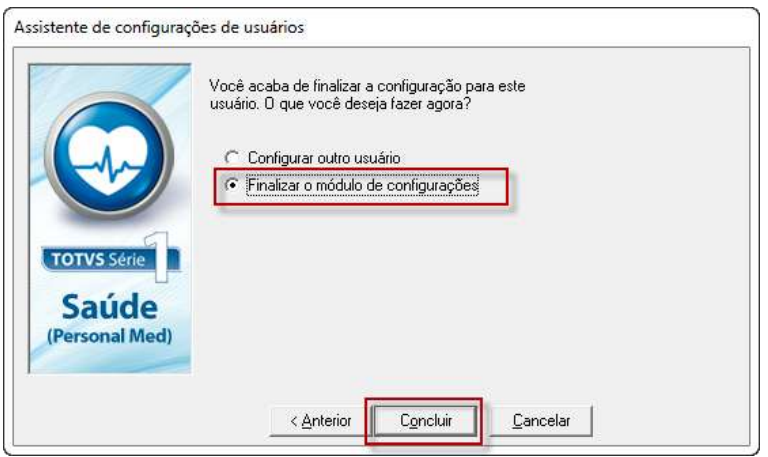

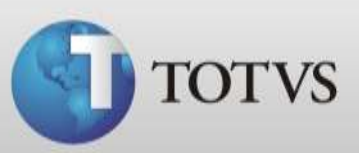

# **CONFIGURAÇÕES NA ESTAÇÃO**

# **Instalação do SQL Server Desktop Engine**

1. Abra *Menu Iniciar / Computador* e dentro desta tela acesse a *Rede* conforme imagem abaixo.

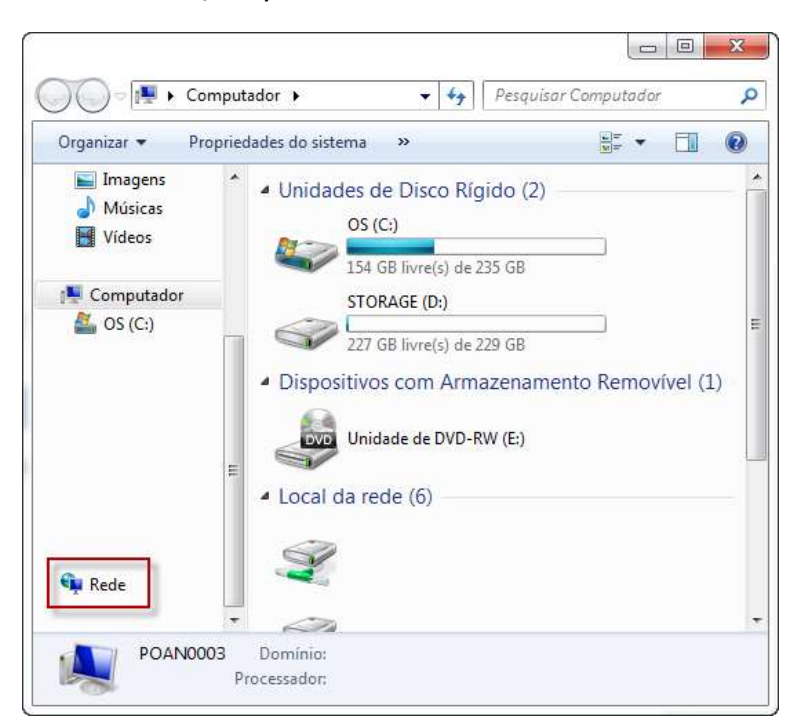

- 2. Encontre a máquina servidor na sua rede abra a pasta Sincronismo desta máquina.
- 3. Dentro da pasta Sincronismo abra a pasta *MSDE*.

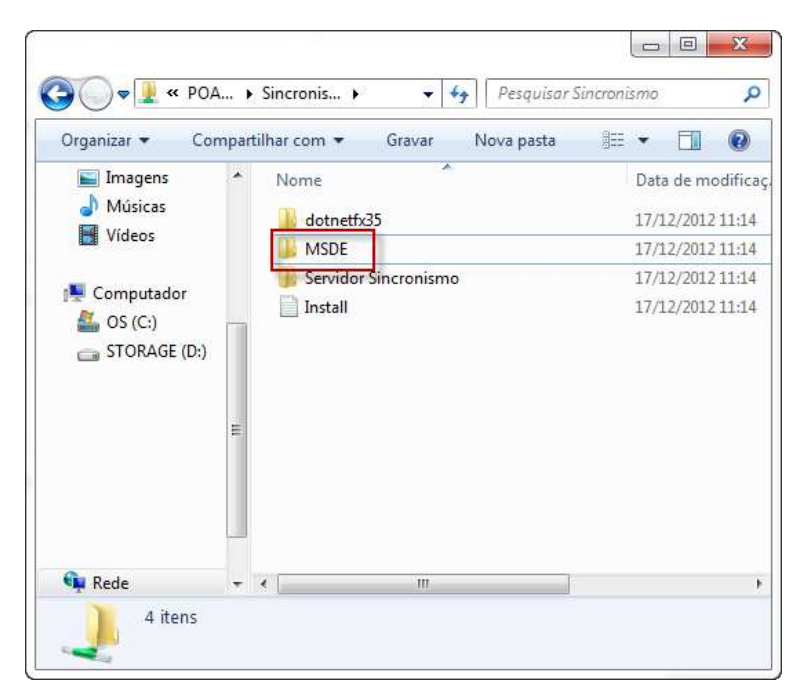

**TOTVS SA** Av. Ipiranga, 6681, prédio 99 A-12º – CEP 90619-900 4003 0015 - Porto Alegre – RS [http://www.suporte.totvs.com](http://www.suporte.totvs.com/)

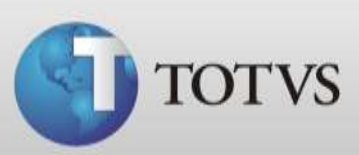

4. Execute o aquivo *Setup.exe*.

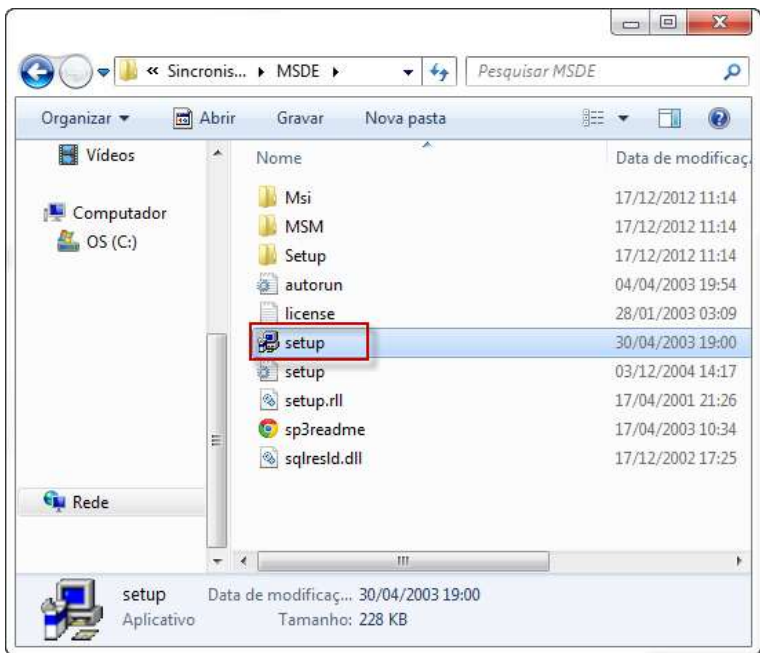

5. Aguarde a conclusão e após abra o SQL pelo *Menu Iniciar* digite o no campo de busca *SQLMANGR*

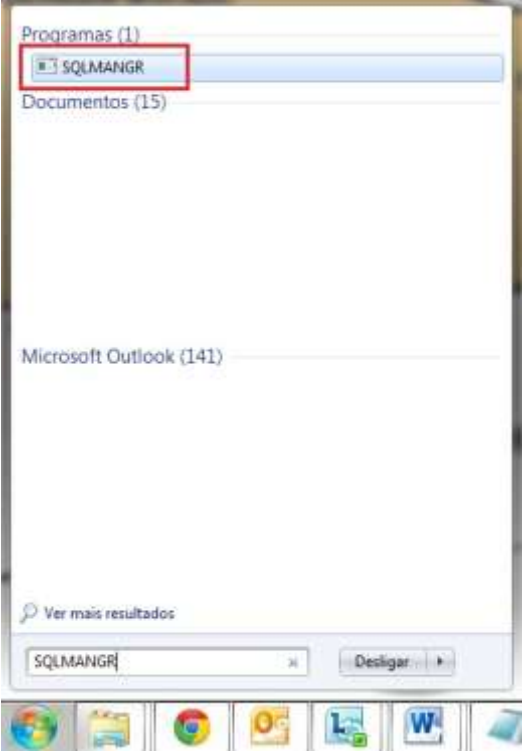

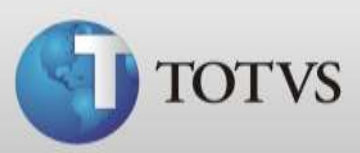

# **Registrar Dlls**

- 1. Com o Série 1 Saúde fechado abra o caminho *Menu Iniciar / Computador / Disco Local C / Personal Med*.
- 2. Execute o arquivo *UnRegisterSincronismo.bat*
- 3. Quando este fechar, abra o arquivo *RegisterSincronismo.bat*

#### **TRABALHAR OFFLINE**

Para utilizar o recurso você deve entrar no Série 1 Saúde com o usuário médico na estação. Neste momento o sistema deve estar fechado em todas as outras máquinas da clínica.

1. Ao abrir o sistema você terá na barra latera a opção *Trabalhar offline.*

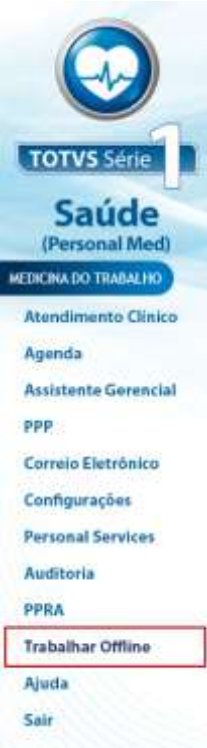

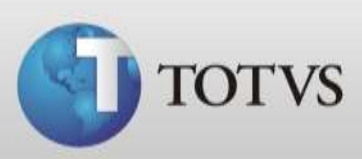

2. Ao clicar neste item abrirá a seguinte tela, nela clique em *Iniciar*.

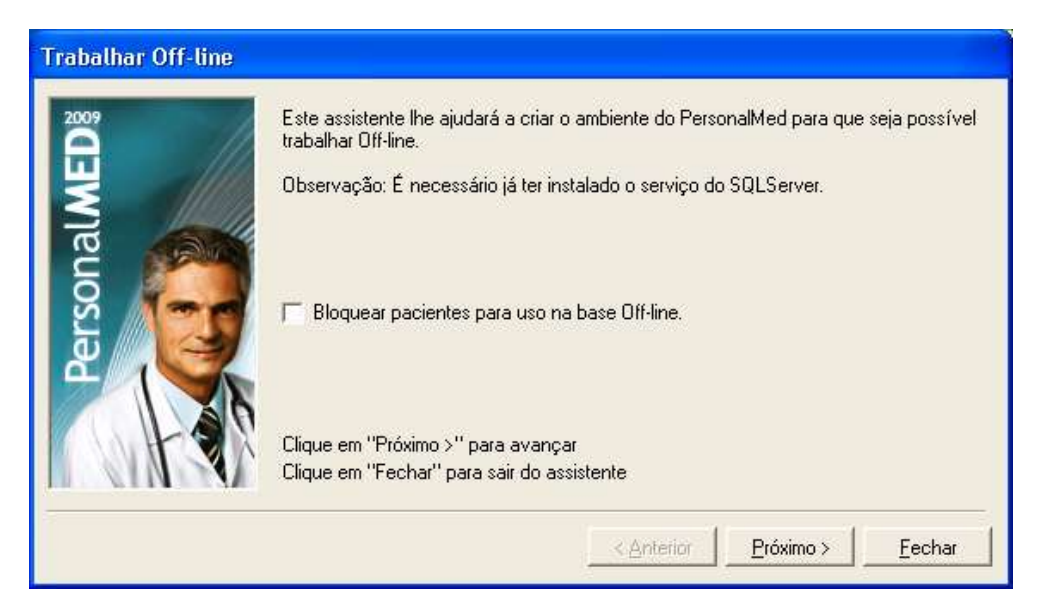

3. Então clique em *Inciar*.

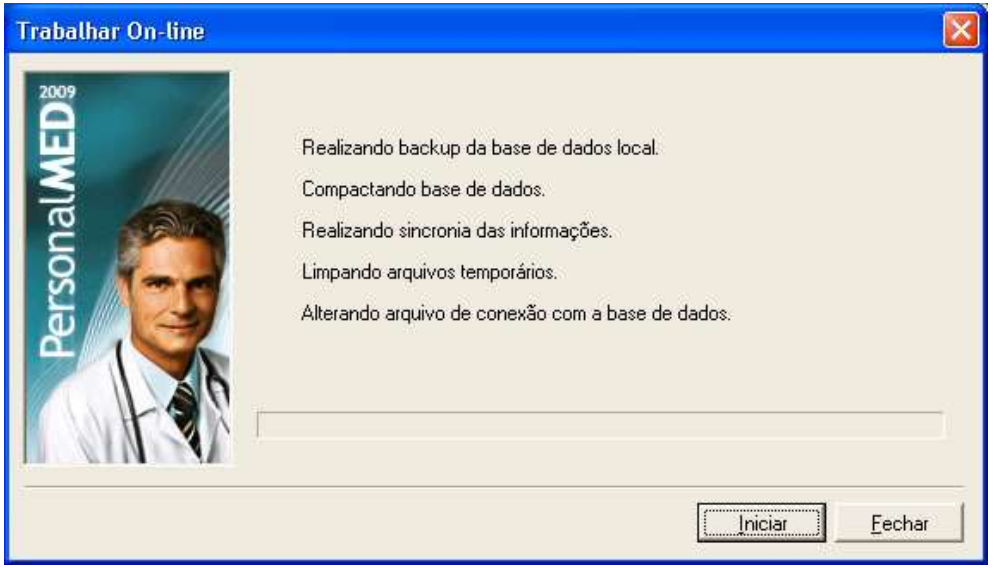

4. Aguarde a conclusão do processo, e após lembre-se que você estará trabalhando em ambiente offline. O que você adicionar na base não será visível para os outros usuários e vice-versa. E também ao concluir, você poderá retirar a máquina estação da rede.